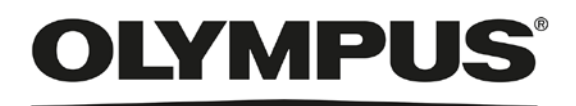

# Benutzer-Handbuch LCmicro IMAGE ANALYSIS SOFTWARE

### Inhaltsverzeichnis

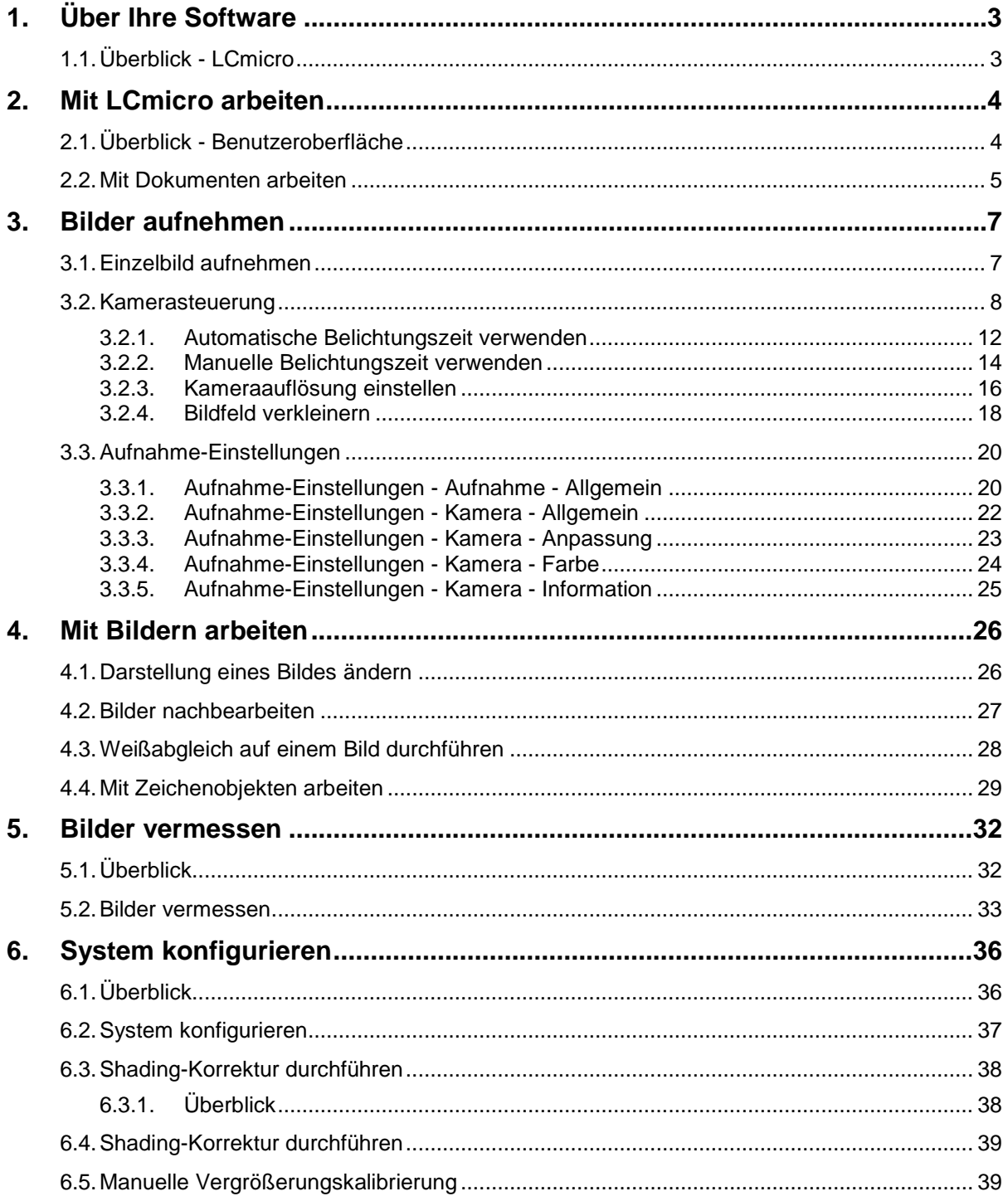

## **1. Über Ihre Software**

## **1.1. Überblick - LCmicro**

#### **Bilder aufnehmen**

Sie können mit Ihrem System in wenigen Schritten hochwertige Bilder einer Probe aufnehmen. Das System besteht aus Ihrer Software, einer Kamera und einem Mikroskop (oder alternativ einem Makrostand). Zur Bildaufnahme werden die Daten aus der Kamera, die an das Mikroskop angeschlossen ist, ausgelesen und auf dem Monitor Ihres Rechners dargestellt.

Sie können zunächst das Live-Bild betrachten und es optimal einstellen. Das Live-Bild wird ständig aktualisiert, d.h., wenn Sie z. B. den Mikroskoptisch an eine andere Stelle fahren, ändert sich das Live-Bild entsprechend. Sie können das Live-Bild an- und ausschalten und ein Bild von interessanten Stellen der Probe machen. Damit erzeugen Sie ein digitales Bild, das Sie speichern und vermessen können.

#### **Bilder nachbearbeiten**

Sie können die aufgenommenen Bilder nachbearbeiten und nachträglich die Bildqualität für Ihre Zwecke optimieren. Sie können zum Beispiel die Intensität anpassen oder den Kontrast optimieren.

#### **Bilder vermessen**

Sie können auf Bildern verschiedene Messungen vornehmen und z. B. die Länge einer Linie messen. Die Messobjekte werden in der Messebene des Bildes dargestellt. Alle Bildinformationen bleiben deshalb erhalten. Die Messergebnisse werden in einer Tabelle dargestellt und zusammen mit dem Bild gespeichert.

## **2. Mit LCmicro arbeiten**

## **2.1. Überblick - Benutzeroberfläche**

Die Benutzeroberfläche (Graphical User Interface) bestimmt das Erscheinungsbild Ihrer Software. Sie legt fest, welche Menüs es gibt, wie die einzelnen Funktionen aufgerufen werden, wie und wo Bilder dargestellt werden, und vieles mehr.

Im Folgenden werden die grundlegenden Elemente der Benutzeroberfläche vorgestellt.

*Aufbau der Benutzeroberfläche*

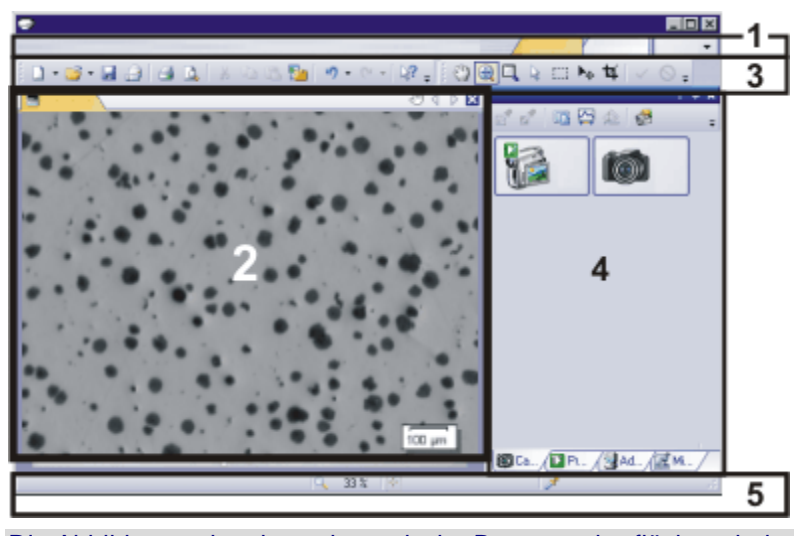

Die Abbildung zeigt eine schematische Benutzeroberfläche mit den grundlegenden Elementen der Benutzeroberfläche.

- (**1**) [Menüleiste](#page-3-0)
- (**2**) [Dokumentgruppe](#page-3-1)
- (**3**) [Symbolleisten](#page-3-2)
- (**4**) [Hilfsmittelfenster](#page-3-3)
- (**5**) [Statusleiste](#page-4-0)
- <span id="page-3-0"></span>Viele Befehle werden über das jeweilige Menü aufgerufen. Im Menü *Ansicht* finden Sie z. B. eine Reihe von Befehlen, mit denen Sie das Aussehen der Benutzeroberfläche ändern können. *(1) Menüleiste*
- <span id="page-3-1"></span>Die Dokumentgruppe enthält alle geladenen Bilder. Beim Start ist die Dokumentgruppe leer. Während Sie mit Ihrer Software arbeiten, füllen Sie die Dokumentgruppe, indem Sie Bilder laden, aufnehmen oder Bildverarbeitungs-Operationen durchführen, die das Ausgangsbild verändern und ein neues Bild erzeugen. *(2) Dokumentgruppe*
	- Häufig benutzte Befehle sind mit einer Schaltfläche verknüpft, die einen schnellen Funktionsaufruf ermöglicht. Beachten Sie, dass es auch Funktionen gibt, die nur über eine Symbolleiste zugänglich sind, z. B. die Zeichenfunktionen zum Beschriften eines Bildes. *(3) Symbolleisten*
- <span id="page-3-3"></span><span id="page-3-2"></span>Hilfsmittelfenster fassen Funktionen zu Gruppen zusammen. Das können die unterschiedlichsten Funktionen sein. So finden Sie z. B. im Hilfsmittelfenster *Eigenschaften* alle verfügbaren Informationen über das aktive Bild. *(4) Hilfsmittelfenster*

Im Unterschied zu Dialogfenstern bleiben Hilfsmittelfenster solange auf der Benutzeroberfläche sichtbar wie sie eingeblendet sind. Damit können Sie jederzeit auf die Einstellungen in den Hilfsmittelfenstern zugreifen.

<span id="page-4-0"></span>Die Statusleiste enthält Informationen, z. B. die Kurzbeschreibung jeder Funktion. Um die Kurzbeschreibung einer Funktion einzublenden, positionieren Sie den Mauszeiger auf dem Befehlsnamen oder der Schaltfläche. *(5) Statusleiste*

00108 14092015

## **2.2. Mit Dokumenten arbeiten**

Sie haben eine Reihe von Möglichkeiten, Bilder zu öffnen, zu aktivieren, zu speichern oder zu schließen.

#### **Bilder speichern**

Speichern Sie wichtige Bilder am besten direkt nach der Aufnahme ab. Ungespeicherte Bilder erkennen Sie an dem Sternchen-Symbol hinter dem Bildnamen.

Sie haben verschiedene Möglichkeiten, Bilder zu speichern.

- 1. Um ein einzelnes Bild zu speichern, aktivieren Sie das Bild in der Dokumentgruppe. Verwenden Sie anschließend den Befehl *Datei > Speichern unter...* oder die Tastenkombination [Strg + S].
- 2. Verwenden Sie das Hilfsmittelfenster *Dokumente*. Wählen Sie die gewünschten Dokumente aus und verwenden Sie den Befehl *Speichern* aus dem Kontextmenü. Für die Auswahl der Dokumente gelten die Standard MS-Windows-Konventionen für die Mehrfach-Selektion.
- 3. Verwenden Sie das Hilfsmittelfenster *Galerie*. Wählen Sie die gewünschten Dokumente aus und verwenden Sie den Befehl *Speichern* aus dem Kontextmenü. Für die Auswahl der Dokumente gelten die Standard MS-Windows-Konventionen für die Mehrfach-Selektion.
- *Automatisches Speichern*
- 1. Beim Beenden Ihrer Software werden sämtliche Bilder, die noch nicht gesichert sind, im Dialogfenster *Ungespeicherte Dokumente* aufgelistet. Sie können hier entscheiden, welche Bilder Sie noch speichern möchten.
- 2. Sie können Ihre Software auch so konfigurieren, dass alle Bilder automatisch nach der Aufnahme gespeichert werden. Verwenden Sie dazu das Dialogfenster *Aufnahme-Einstellungen > Speichern*. Hier können Sie auch einstellen, dass Ihre Bilder nach der Bildaufnahme automatisch in einer Datenbank gespeichert werden.

#### **Bilder schließen**

Sie haben verschiedene Möglichkeiten, Bilder in Ihrer Software zu schließen.

- 1. Verwenden Sie das Hilfsmittelfenster *Dokumente*. Wählen Sie die gewünschten Bilder aus und verwenden Sie den Befehl *Schließen* aus dem Kontextmenü.
- 2. Um ein einzelnes Bild zu schließen, aktivieren Sie das Bild in der Dokumentgruppe und verwenden Sie den Befehl *Datei > Schließen*. Alternativ können Sie dafür auch auf die Schaltfläche mit dem Kreuz [ **x** ] klicken. Sie finden die Schaltfläche rechts oben in der Registerkarte des Bildes direkt neben dem Bildnamen.
- 3. Verwenden Sie das Hilfsmittelfenster *Galerie*. Wählen Sie die gewünschten Bilder aus und verwenden Sie den Befehl *Schließen* aus dem Kontextmenü.

Um alle geladenen Bilder zu schließen, verwenden Sie den Befehl *Alles schließen* oder die Tastenkombination [Strg + Alt + W]. Sie finden diesen Befehl im Menü *Datei* und in den Kontextmenüs der Hilfsmittelfenster *Dokumente* und *Galerie*. *Alle Bilder schließen*

Um ein Bild ohne Nachfrage direkt zu schließen, schließen Sie das Bild mit gedrückter [Umschalt]-Taste. Ungesicherte Daten gehen dabei verloren. *Bild direkt schließen*

#### **Bilder öffnen**

Sie haben verschiedene Möglichkeiten, Bilder zu öffnen oder zu laden.

- 1. Verwenden Sie den Befehl *Datei > Öffnen...* .
- 2. Ziehen Sie die gewünschten Bilder direkt aus dem MS-Windows Explorer auf die Dokumentgruppe Ihrer Software.

Beachten Sie: Es können maximal 150 Dokumente gleichzeitig in der Dokumentgruppe geladen sein.

Wenn Sie sich mit Ihrer Software vertraut machen, reicht manchmal schon ein beliebiges Bild, um eine Funktion auszuprobieren. Verwenden Sie die Tastenkombination [Strg + Umschalt + Alt + T], um ein farbiges Testbild zu erzeugen. Mit der Tastenkombination [Strg + Alt + T] können Sie ein Testbild erzeugen, das aus 256 Grauwerten besteht. *Ein Testbild erzeugen*

#### **Bilder in der Dokumentgruppe aktivieren**

Sie haben verschiedene Möglichkeiten, eines der Bilder in der Dokumentgruppe zu aktivieren und damit auf dem Monitor darzustellen.

- 1. Verwenden Sie das Hilfsmittelfenster *Dokumente*. Klicken Sie dort auf das gewünschte Bild.
- 2. Verwenden Sie das Hilfsmittelfenster *Galerie*. Klicken Sie dort auf das gewünschte Bild.
- 3. Klicken Sie in der Dokumentgruppe auf den Titel des gewünschten Bildes.
- 4. Klicken Sie auf den kleinen Pfeil Trechts oben in der Dokumentgruppe, um eine Liste aller geladenen Bilder zu öffnen. Wählen Sie mit der linken Maustaste das Bild aus, das Sie auf dem Monitor darstellen möchten.

## **3. Bilder aufnehmen**

## **3.1. Einzelbild aufnehmen**

Sie können mit Ihrer Software in wenigen Schritten hochwertige Bilder aufnehmen. Führen Sie diese Schritte für Ihre ersten Aufnahmen der Reihe nach durch. Wenn Sie anschließend weitere Aufnahmen machen, werden Sie merken, dass viele Einstellungen für die Aufnahme von gleichartigen Proben unverändert übernommen werden können.

- 1. Verwenden Sie den Befehl *Ansicht > Layout > Aktuelles Layout zurücksetzen*.
	- Am oberen Rand der Benutzeroberfläche, unterhalb der Menüleiste finden Sie die Symbolleiste *Mikroskopsteuerung* (**1**). Rechts neben der Dokumentgruppe finden Sie das Hilfsmittelfenster

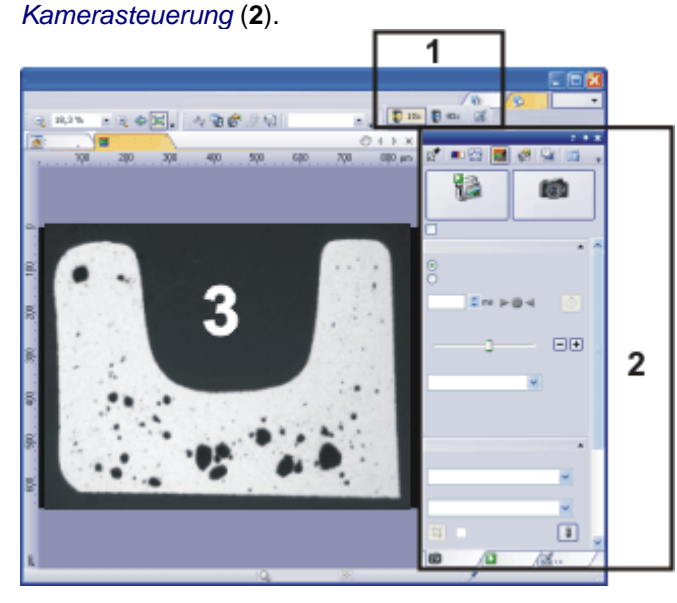

*Vergrößerung einstellen*

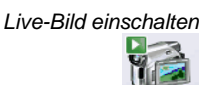

*Einstellungen in der Kamerasteuerung*

- 2. Klicken Sie auf der Symbolleiste *Mikroskopsteuerung* auf die Schaltfläche mit dem Objektiv, das Sie für die Bildaufnahme verwenden.
- 3. Klicken Sie im Hilfsmittelfenster *Kamerasteuerung* auf die Schaltfläche *Live*.
	- Das Live-Bild (**3**) wird in der Dokumentgruppe angezeigt. Für das Live-Bild wird automatisch ein neues Bilddokument erzeugt.
- 4. Stellen Sie die gewünschte Probenstelle ein.

Verwenden Sie die Funktionen im Hilfsmittelfenster *Kamerasteuerung*, um die Bildqualität einzustellen.

- 5. Fokussieren Sie die Probe. Die Symbolleiste *Fokusindikator* steht als Hilfsmittel zum Fokussieren Ihrer Probe zur Verfügung.
- 6. Prüfen Sie die Farbwiedergabe. Falls nötig, führen Sie einen Weißabgleich durch.
- 7. Prüfen Sie die Belichtungszeit. Sie können entweder die automatische Belichtungszeit verwenden oder die Belichtungszeit manuell eingeben.
- 8. Wählen Sie die gewünschte Auflösung.
- 9. Führen Sie eine Gamma-Korrektur durch. Klicken Sie dazu in der Symbolleiste des Hilfsmittelfensters *Kamerasteuerung* auf die Schaltfläche *Aufnahme-Einstellungen*. Selektieren

Sie in der Baumstruktur den Eintrag *Kamera > Anpassung*. Verschieben Sie den Schieberegler *Gamma*, um den Kontrast entweder in den hellen oder in den dunklen Bildbereichen zu verstärken.

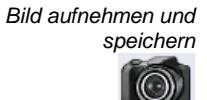

- 10. Klicken Sie im Hilfsmittelfenster *Kamerasteuerung* auf die Schaltfläche *Einzelbild*.
	- Das aufgenommene Bild wird in der Dokumentgruppe angezeigt.
- 11. Verwenden Sie den Befehl *Datei > Speichern unter...*, um das Bild abzuspeichern. Verwenden Sie das Dateiformat TIF oder VSI.

Hinweis: Beim VSI-Dateiformat handelt es sich um ein exklusives Bilddateiformat Ihrer Software. Damit lässt sich eine Bilddatei im VSI-Dateiformat nicht mit anderen Anwendungsprogrammen öffnen. Im Gegensatz zu TIF-Bildern unterliegen VSI-Bilder nicht der Dateigrößenbeschränkung von 2 Gigabyte pro Bild, die durch das TIF-Dateiformat bedingt ist.

00027 20112015

**8**

### **3.2. Kamerasteuerung**

Verwenden Sie das Hilfsmittelfenster *Kamerasteuerung*, um Bilder aufzunehmen. Dieses Hilfsmittelfenster wird standardmäßig an der rechten Seite der Benutzeroberfläche angezeigt. Falls das Hilfsmittelfenster nicht sichtbar ist, verwenden Sie den Befehl *Ansicht > Hilfsmittelfenster > Kamerasteuerung*, um es einzublenden.

Hinweis: Einige Einstellungen im Hilfsmittelfenster *Kamerasteuerung* sind kameraspezifisch (z. B. die verfügbaren Auflösungen). Aus diesem Grund sieht das Hilfsmittelfenster *Kamerasteuerung* je nach verwendetem Kameramodell etwas anders aus.

Das Hilfsmittelfenster besteht aus mehreren Bereichen.

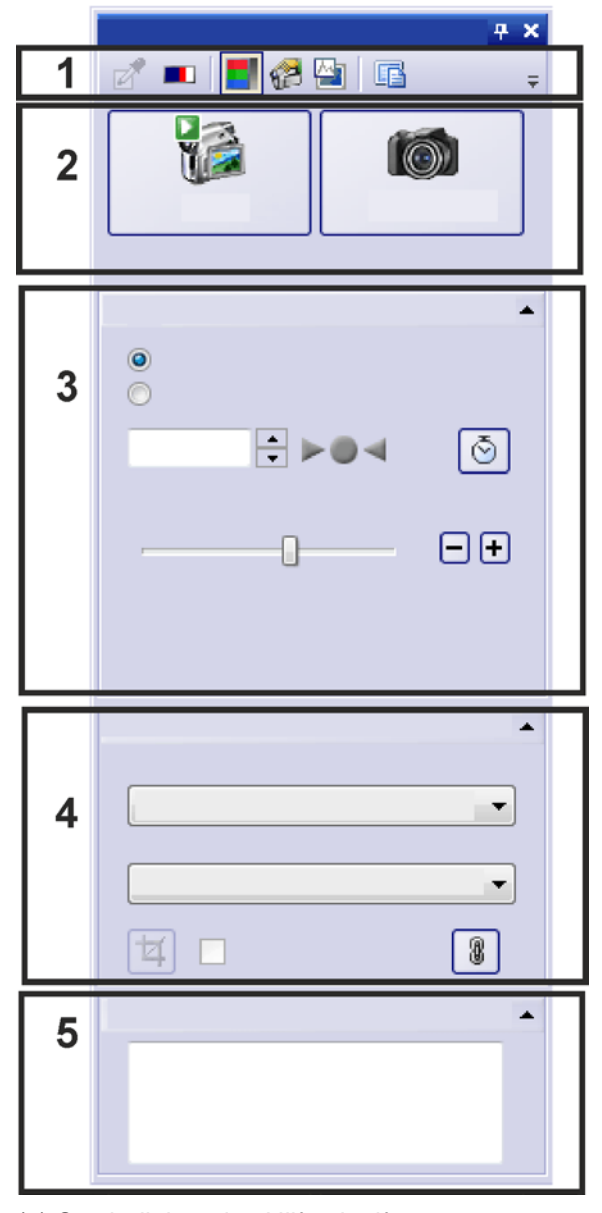

- (**1**) [Symbolleiste des Hilfsmittelfensters](#page-8-0)
- (**2**) [Bilder aufnehmen](#page-10-0)
- (**3**) [Belichtungszeit einstellen](#page-10-1)
- (**4**) [Auflösung einstellen](#page-10-2)
- <span id="page-8-0"></span>(**5**) [Bildkommentar eingeben](#page-10-3)

*Schematischer Aufbau des Hilfmittelfensters Kamerasteuerung*.

### **(1) Symbolleiste des Hilfsmittelfensters**

Im Hilfsmittelfenster *Kamerasteuerung* stehen die folgenden Schaltflächen zur Verfügung. Sie finden diese Schaltflächen in einer Symbolleiste oben im Hilfsmittelfenster.

<span id="page-9-0"></span>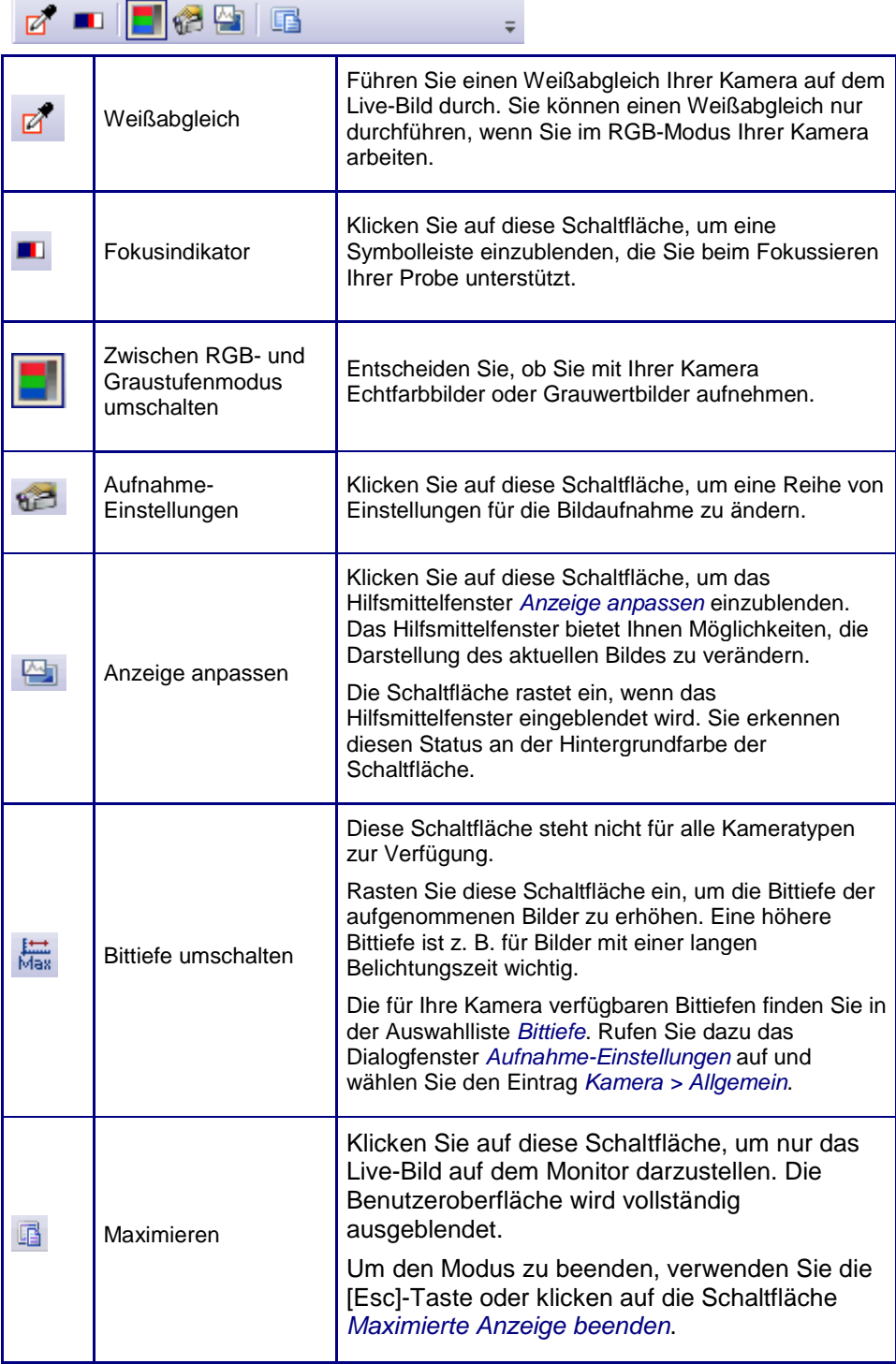

<span id="page-10-4"></span>*Zwischen RGB- und Graustufenmodus umschalten*

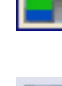

Mit einigen Kameras können Sie auch Grauwertbilder aufnehmen.

Die Schaltfläche *Zwischen RGB- und Graustufenmodus umschalten* sieht so aus, wenn die Kamera sich im RGB-Modus befindet und Sie Echtfarbbilder aufnehmen. Lösen Sie die Schaltfläche, um mit Ihrer Kamera Grauwertbilder aufzunehmen.

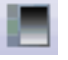

Die Schaltfläche *Zwischen RGB- und Graustufenmodus umschalten* sieht so aus, wenn die Kamera sich im Graustufenmodus befindet und Sie Grauwertbilder aufnehmen. Klicken Sie auf die Schaltfläche, um mit Ihrer Kamera Farbbilder aufzunehmen.

#### <span id="page-10-0"></span>**(2) Bilder aufnehmen**

*Bilder aufnehmen*

*Bilder aufnehmen - Mehrere Möglichkeiten* Klicken Sie auf die Schaltfläche *Live*, um in den Live-Modus Ihrer Kamera zu schalten. Im Bildfenster wird jetzt das Live-Bild dargestellt. Die Schaltfläche ändert ihr Aussehen. So erkennen Sie sofort, dass Sie sich im Live-Modus befinden.

Wenn Sie sich im Live-Modus befinden, klicken Sie erneut auf die Schaltfläche

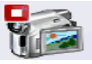

*Live*, um den Live-Modus zu beenden, ohne ein Bild aufzunehmen. Sie können dieses Verhalten auch ändern. Verwenden Sie dazu das Dialogfenster *Aufnahme-Einstellungen > Aufnahme > Allgemein*. Klicken Sie auf die Schaltfläche *Einzelbild*, um ein Bild aufzunehmen. Der Live-

Modus wird dabei in der Regel beendet. Das aufgenommene Bild wird in der Dokumentgruppe angezeigt.

Sie haben mehrere Möglichkeiten, um in den Live-Modus zu schalten und Einzelbilder aufzunehmen:

- Verwenden Sie das Hilfsmittelfenster *Kamerasteuerung*.
- Verwenden Sie die Menübefehle *Aufnahme > Live* oder *Aufnahme > Einzelbild*.
- Verwenden Sie die Taste [F7], um in den Live-Modus zu schalten. Verwenden Sie die Taste [F8], um ein Bild aufzunehmen.

#### <span id="page-10-1"></span>**(3) Belichtungszeit einstellen**

Verwenden Sie die Gruppe *Belichtung* für die Einstellung der Belichtungszeit.

Die Funktionalität in der Belichtungszeitkontrolle hängt davon ab, ob Sie eine automatische oder eine manuelle Belichtungszeit wählen. Die Option *Automatisch* ist voreingestellt.

Die Belichtungszeit wird nach jeder Bildaufnahme in das Hilfsmittelfenster *Eigenschaften* übernommen. Diese Information bleibt erhalten, wenn Sie das Bild im Dateiformat TIF oder VSI abspeichern.

#### <span id="page-10-2"></span>**(4) Auflösung einstellen**

Verwenden Sie die Gruppe *Auflösung* für die Einstellung der Kameraauflösung. Sie können unterschiedliche Auflösungen für das Live-Bild und das aufgenommene Bild einstellen.

Eine andere Möglichkeit, die Auflösung Ihrer Kamera zu verringern, ist es, das Bildfeld zu verkleinern.

#### <span id="page-10-3"></span>**(5) Bildkommentar eingeben**

Im Hilfsmittelfenster *Kamerasteuerung* können Sie im Feld *Notiz* Text eingeben. Dieser Text wird anschließend bei jeder Einzelbild-Aufnahme als Kommentar mit dem Bild zusammen gespeichert.

*Weitere Informationen zur Belichtungszeit finden Sie ab Seit[e 12.](#page-11-0)*

*Weitere Informationen zur Auflösung finden Sie ab Seite [16.](#page-15-0)*

Hinweis: Der Text im Feld *Notiz* wird nicht gespeichert, wenn Sie die aktuellen Kameraeinstellungen speichern. Wenn Sie Ihre Software schließen, wird der Text im Feld *Notiz* gelöscht.

Nach der Bildaufnahme können Sie den Bildkommentar im Hilfsmittelfenster *Eigenschaften* im Feld *Dokument > Notiz* einsehen und bearbeiten. Laden Sie dazu das Bild und verwenden Sie z. B. den Befehl *Ansicht > Hilfsmittelfenster > Eigenschaften*, um das Hilfsmittelfenster einzublenden. *Kommentar einsehen*

> Sie können den Bildkommentar zusammen mit dem Info-Stempel im Bildfenster anzeigen lassen.

- 1. Gehen Sie im Hilfsmittelfenster *Eigenschaften* in die Gruppe *Dokument*.
	- Sie sehen, dass in das Feld *Notiz* der Kommentar übernommen wurde, den Sie im Hilfsmittelfenster *Kamerasteuerung* eingegeben haben.
- 2. Klicken Sie in das Feld *Notiz*.
	- Wenn das Feld *Notiz* aktiv ist, erscheint eine kleine Schaltfläche mit drei Punkten.
- 3. Klicken Sie auf diese Schaltfläche.
- <span id="page-11-0"></span>4. Löschen oder ändern Sie den Kommentar im Dialogfenster *Notiz*.

6103 20112015

#### **3.2.1. Automatische Belichtungszeit verwenden**

Einige Einstellungen zur Belichtungszeitkontrolle hängen vom verwendeten Kameramodell ab. Aus diesem Grund kann die Gruppe *Belichtungszeit* für Ihre Kamera etwas anders aussehen.

*Automatische Belichtungszeit einschalten*

*Kommentar im Bildfenster einblenden Kommentar für einzelne Bilder löschen oder bearbeiten*

> Die Funktionen zur Einstellung der Belichtungszeit finden Sie im Hilfsmittelfenster *Kamerasteuerung*.

Wählen Sie in der Gruppe *Belichtungszeit* die Option *Automatisch*, um eine automatische Belichtungszeit zu wählen. Im automatischen Belichtungszeit-Modus berechnet Ihr System für das Live-Bild laufend die optimale Belichtungszeit. Die Einzelbild-Aufnahme verwendet immer die letzte Belichtungszeit, die im automatischen Belichtungszeit-Modus ermittelt wurde.

Die Gruppe *Belichtungszeit* im Hilfsmittelfenster *Kamerasteuerung* bietet Möglichkeiten, das Verhalten des automatischen Belichtungszeit-Modus zu beeinflussen.

*Schematische Ansicht der Gruppe Belichtungszeit, wenn die Option Automatisch selektiert ist.*

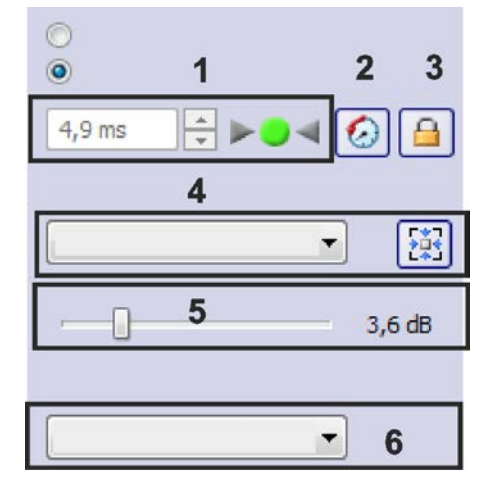

(**1**) [Belichtungszeit anzeigen](#page-12-0)

- (**2**) Verlangsamte automatische Belichtung
- (**3**) [Aktuelle Belichtungszeit fixieren](#page-12-1)
- (**4**) Bereich einstellen
- (**5**) Verstärkung einstellen
- (**6**) [Belichtungskorrektur](#page-13-0) einstellen

#### <span id="page-12-0"></span>**(1) Belichtungszeit anzeigen**

Die aktuelle Belichtungszeit wird im Hilfsmittelfenster *Kamerasteuerung* und auf der Symbolleiste *Kamerasteuerung* angezeigt.

*Visuelle Belichtungsanzeige*

 $\odot$ 

<span id="page-12-1"></span>Die visuelle Belichtungsanzeige hat die folgenden Stati:

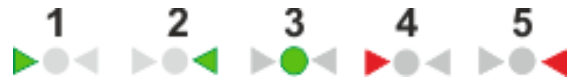

- 1) Wenn der linke Pfeil grün ist, ist das Bild zu dunkel.
- 2) Wenn der rechte Pfeil grün ist, ist das Bild zu hell.
- 3) Wenn der mittlere Punkt grün ist, ist das Bild optimal belichtet.
- 4) Wenn der linke Pfeil rot ist, kann das Bild nicht optimal belichtet werden, weil das Bild selbst mit der längsten möglichen Belichtungszeit unterbelichtet bleibt.
- 5) Wenn der rechte Pfeil rot ist, kann das Bild nicht optimal belichtet werden, weil das Bild selbst mit der kürzesten möglichen Belichtungszeit überbelichtet bleibt.

#### **(2) Verlangsamte automatische Belichtung einstellen**

Eine Bewegung der Probe kann dazu führen, dass sich die Helligkeit im Live-Bild häufig ändert, weil die automatische Belichtungszeit-Berechnung die Belichtungszeit permanent nachregelt.

Klicken Sie auf die Schaltfläche *Verlangsamte automatische Belichtung*, um ein solches Verhalten zu verhindern. In diesem Modus wird die automatische Belichtungszeit langsamer nachgeregelt.

#### **(3) Aktuelle Belichtungszeit fixieren**

Klicken Sie auf die Schaltfläche *Aktuelle Belichtungszeit fixieren*, um die aktuell ermittelte Belichtungszeit für die gesamte Dauer der Live-Aufnahme zu verwenden.

Damit schalten Sie die Automatik für die Dauer dieser Aufnahme aus. Das heißt, auch wenn Sie zu einer ganz anderen Stelle der Probe wechseln, wird die Belichtungszeit nicht nachgeregelt.

Die Schaltfläche *Aktuelle Belichtungszeit fixieren* bleibt so lange aktiv (auch für spätere Live-Bilder), bis Sie sie wieder ausschalten.

#### **(4) Bereich einstellen**

Die Belichtungszeit wird immer auf der Grundlage des Histogrammes d. h. der Intensitätsverteilung im Bild bestimmt. Aus der Liste *Bereich* wählen Sie den Bildausschnitt, der für die Berechnung des Histogrammes und damit der automatischen Belichtungszeit verwendet wird.

- Wählen Sie den Eintrag *Gesamtes Bild*, damit das Histogramm des gesamten Bildes in die Berechnung der Belichtungszeit eingeht. Diese Methode bietet sich an, wenn die zu beobachtenden Strukturen gleichmäßig über das gesamte Bild verteilt sind. *Gesamtes Bild*
	- Wählen Sie den Eintrag *Spot*, um nur das Histogramm eines rechteckigen Bildbereichs zu berechnen. Welche Größen in der Liste *Bereich* angeboten *Spot*

werden, hängt vom verwendeten Kameramodell ab. Sobald Sie ins Live-Bild schalten, sehen Sie ein gestricheltes weißes Rechteck, das den relevanten Bildausschnitt anzeigt.

Bei einigen Kameras können Sie das Rechteck mit gedrückter linker Maustaste an eine beliebige Bildposition verschieben und damit die Belichtungszeit beeinflussen. Diese Methode bietet sich an, wenn nur in einem Teil des Bildes relevante Einzelheiten zu sehen sind.

Die Darstellung lässt sich damit für genau diesen Bildausschnitt optimieren. Sie können den gewählten Bildausschnitt auch später noch beliebig ändern.

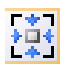

Klicken Sie auf die Schaltfläche *Spot auf dem Bild zentrieren*, um den Bildausschnitt, der für die Belichtungszeit relevant ist, wieder in die Mitte des Bildes zu setzen.

#### <span id="page-13-0"></span>**(5) Verstärkung einstellen**

Beachten Sie: Der Schieberegler *Verstärkung* wird nicht bei allen Kameramodellen angezeigt.

Verwenden Sie den Schieberegler *Verstärkung*, wenn Sie die Belichtungszeit verringern möchten, ohne dass das Bild dunkler wird. Je mehr Sie die Verstärkung erhöhen, desto kürzer wird die Belichtungszeit. Allerdings erhöht sich dadurch auch das Bildrauschen. Verwenden Sie den Schieberegler *Verstärkung* daher nur, wenn kurze Belichtungszeiten besonders wichtig sind.

#### **(6) Belichtungskorrektur einstellen**

Sie können die automatische Belichtungszeit, die von Ihrer Software berechnet wird, korrigieren. Um die automatische Belichtungszeit zu korrigieren, wählen Sie einen Wert aus der Auswahlliste *Belichtungskorrektur*.

Wenn Ihre Bilder mit der automatischen Belichtungszeit überbelichtet sind oder Ihnen zu hell erscheinen, wählen Sie einen negativen Korrekturwert. Wenn Ihre Bilder mit der automatischen Belichtungszeit unterbelichtet sind, wählen Sie einen positiven Korrekturwert. Testen Sie die Auswirkung der Belichtungszeit-Korrektur im Live-Bild. Wählen Sie den Wert 0, wenn Sie keine Korrektur der automatischen Belichtungszeit benötigen.

00127 04112015

#### **3.2.2. Manuelle Belichtungszeit verwenden**

*Manuelle Belichtungszeit einschalten* Die Funktionen zur Einstellung der Belichtungszeit finden Sie im Hilfsmittelfenster *Kamerasteuerung*. Wählen Sie die Option *Manuell*. Jetzt können Sie die Belichtungszeit frei eingeben.

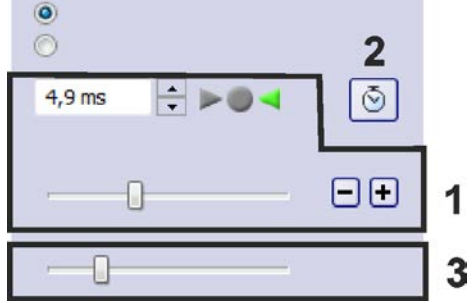

(**1**) Belichtungszeit einstellen und anzeigen

- (**2**) Einmalige automatische Belichtungszeitberechnung
- (**3**) Verstärkung einstellen

*Schematische Ansicht der Gruppe* 

*Belichtungszeit, wenn die Option Manuell selektiert ist.*

#### **(1) Belichtungszeit einstellen und anzeigen**

*Belichtungszeit einstellen* Sie haben mehrere Möglichkeiten, die manuelle Belichtungszeit einzustellen:

• Nutzen Sie dazu den Schieberegler.

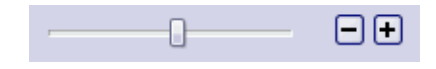

- Klicken Sie auf die Schaltflächen [-] und [+], um die Belichtungszeit in kleinen Schritten zu verändern.
- Geben Sie eine Belichtungszeit in das Editierfeld ein und drücken Sie die [Eingabe]-Taste.

*Belichtungszeit anzeigen*

*Visuelle Belichtungsanzeige*

Die aktuelle Belichtungszeit wird im Hilfsmittelfenster *Kamerasteuerung* und auf der Symbolleiste *Kamerasteuerung* dargestellt.

Die visuelle Belichtungsanzeige hat die folgenden Stati:

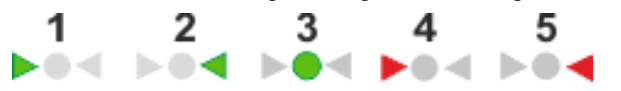

- 1) Wenn der linke Pfeil grün ist, ist das Bild zu dunkel.
- 2) Wenn der rechte Pfeil grün ist, ist das Bild zu hell.
- 3) Wenn der mittlere Punkt grün ist, ist das Bild optimal belichtet.

4) Wenn der linke Pfeil rot ist, kann das Bild nicht optimal belichtet werden, weil das Bild selbst mit der längsten möglichen Belichtungszeit unterbelichtet bleibt.

5) Wenn der rechte Pfeil rot ist, kann das Bild nicht optimal belichtet werden, weil das Bild selbst mit der kürzesten möglichen Belichtungszeit überbelichtet bleibt.

#### **(2) Einmalige automatische Belichtungszeitberechnung**

Klicken Sie auf die Schaltfläche *Einmalige automatische* 

*Belichtungszeitberechnung*, um im manuellen Belichtungszeit-Modus einmal die aktuelle automatische Belichtungszeit berechnen und einstellen zu lassen.

Diese Vorgehensweise ist sinnvoll, wenn das Bild völlig falsch belichtet ist und Sie einen Orientierungswert benötigen, den Sie dann beliebig ändern können.

#### **(3) Verstärkung einstellen**

<span id="page-14-0"></span>Verwenden Sie den Schieberegler *Verstärkung*, wenn Sie die Empfindlichkeit erhöhen möchten, ohne die Belichtungszeit oder die Beleuchtungsstärke am Mikroskop zu verändern. Je mehr Sie die Verstärkung erhöhen, desto heller wird das Bild.

#### **3.2.3. Kameraauflösung einstellen**

Im Hilfsmittelfenster *Kamerasteuerung* steht Ihnen die Gruppe *Auflösung* für die Einstellung der Kameraauflösung zur Verfügung.

Hinweis: Die meisten Kameras können Bilder in unterschiedlicher Auflösung aufnehmen. Welche Auflösungen möglich sind, hängt von der eingesetzten Kamera ab.

*Schematische Ansicht der Gruppe Auflösung.*

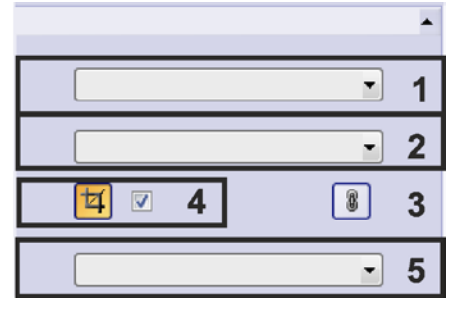

(**1**) Auflösung des Live-Bildes einstellen

(**2**) Auflösung für die Einzelbild-Aufnahme einstellen

(**3**) Auflösung des Live-Bildes an die Einzelbild-Aufnahme koppeln

(**4**) Bildfeld verkleinern

(**5**) Aspektverhältnis wählen

#### <span id="page-15-0"></span>**(1) Auflösung des Live-Bildes einstellen**

Wählen Sie den gewünschten Wert für die Auflösung des Live-Bildes aus der Liste *Live* aus. Eine Auflösung von 1920x1080 bedeutet z. B., dass das aufgenommene Bild aus 1920x1080=2073600 Bildpunkten besteht.

Bei den meisten Kameras können Sie die Auflösung im Live-Bild reduzieren. Die Methode wird in Klammern hinter der Auflösung angegeben. Je kleiner die gewählte Auflösung ist, umso schneller wird das Live-Bild. Umgekehrt wird die Ortsauflösung im Bild umso besser, je größer die Auflösung ist.

Beim Binning werden Bildpunkte auf der Kamera zusammen ausgelesen. Dann werden weniger Daten aus der Kamera an die Software übertragen und das Live-Bild wird schneller aktualisiert. Gleichzeitig steigt auch die Empfindlichkeit der Kamera und die Belichtungszeit wird kleiner. *Binning*

> Wenn Sie eine Auflösung mit einem Binning-Modus auswählen, wird das in Klammern hinter der Auflösung angegeben.

Wenn Sie das Bildfeld verkleinern, wird die Geschwindigkeit im Live-Bild genau wie beim Binning erhöht und Sie reduzieren die Dateigröße. Anders als beim Binning wird jedoch bei der Verkleinerung des Bildfelds der im Live-Bild dargestellte Bildbereich in derselben Ortsauflösung, also ohne Qualitätsverluste dargestellt. *Bildfeld verkleinern*

#### **Wann ist welche Auflösung sinnvoll?**

In der höchsten Auflösung sind sehr dicht nebeneinander liegende Probenstrukturen auch im Bild noch voneinander getrennt. Dieses Bild enthält die meisten Probeninformationen. Der Nachteil ist, dass eine hohe Auflösung die Geschwindigkeit reduziert, mit der das Live-Bild aktualisiert wird. Wenn Sie die Geschwindigkeit des Live-Bildes erhöhen möchten, kann es *Hohe Auflösung Niedrige Auflösung für* 

sinnvoll sein, eine geringere Auflösung einzustellen. Dann werden weniger Daten aus der Kamera an die Software übertragen und das Live Bild wird schneller aktualisiert. Allerdings führt eine Verringerung der Auflösung immer dazu, dass auch weniger Bildinformationen aufgenommen werden. *das Live-Bild*

*Unterschiedliche Auflösung für Live-Bild und Einzelbild-Aufnahme* Hinweis: Sie können für das Live-Bild eine andere (geringere) Auflösung einstellen, als die, die für die Einzelbild-Aufnahme verwendet wird. Das ist zum Beispiel sinnvoll, wenn Sie ein schnelles Live-Bild haben möchten, aber bei den Einzelbild-Aufnahmen keine Qualitätsverluste in der Bilddarstellung hinnehmen wollen.

#### **(2) Auflösung für die Einzelbild-Aufnahme einstellen**

Wählen Sie den gewünschten Wert für die Auflösung des Einzelbildes aus der Liste *Einzelbild* aus.

Wenn Sie Bilder mit einer geringeren Auflösung aufnehmen, führt dies auch zu kleineren Dateien. Bei einer Kameraauflösung von 1920x1080 benötigt dasselbe Bild mit der höchsten Auflösung etwa 6000 KB Speicherplatz und mit der geringsten Auflösung etwa 500 KB.

Die Größe des Bildes wird nach dem Speichern des Bildes im Hilfsmittelfenster *Eigenschaften* in der Gruppe *Dokument* im Feld *Dateigröße* angezeigt.

Im Hilfsmittelfenster *Kamerasteuerung* wird die aktuelle Auflösung für die Einzelbildaufnahme zusätzlich in der Überschrift der Funktionsgruppe dargestellt. Damit bleibt die Auflösung immer sichtbar, auch wenn Sie die Funktionsgruppe so reduzieren, dass nur noch die Überschrift dargestellt wird. *Anzeige der Auflösung*

#### **(3) Auflösung des Live-Bildes an die Einzelbild-Aufnahme koppeln**

8

Um dieselbe Auflösung für das Live-Bild und die Einzelbild-Aufnahme zu verwenden, klicken Sie auf die Schaltfläche mit dem Kettensymbol. Jetzt müssen Sie nur an einer Stelle eine andere Auflösung einstellen.

Ab sofort wird die Liste *Live* grau dargestellt. Sie können dann hier nichts mehr einstellen. Der angezeigte Wert wird jedoch aktualisiert, wenn Sie im Feld *Einzelbild* einen anderen Wert einstellen.

#### **(4) Bildfeld verkleinern**

Beschneiden Sie das Bild, das Ihre Kamera aufnimmt (siehe Kapitel [3.2.4\)](#page-16-0).

#### **(5) Aspektverhältnis einstellen**

Bei einigen Kameramodellen können Sie das Bildformat einstellen. Wählen Sie den Eintrag *Standard*, um ein Bildverhältnis von 4:3 einzustellen.

<span id="page-16-0"></span>Wählen Sie den Eintrag *16:9 (Full HD)*, um ein Bildverhältnis von 16:9 einzustellen. Die verfügbaren Auflösungen in den beiden Auswahllisten *Live* und *Einzelbild* werden dann automatisch angepasst.

#### **3.2.4. Bildfeld verkleinern**

Im Hilfsmittelfenster *Kamerasteuerung* steht Ihnen die Schaltfläche *Bildfeld verkleinern an/aus* zur Verfügung. Sie finden die Schaltfläche in der Gruppe *Auflösung*. Damit beschneiden Sie das Bild, das Ihre Kamera aufnimmt.

#### **Warum Bildfeld verkleinern?**

Sie können den Modus *Bildfeld verkleinern* aus verschiedenen Gründen einsetzen:

Bei Kameras, die diese Funktion unterstützen, führt der Modus *Bildfeld verkleinern* zu schnelleren Live-Aufnahmen. Sie definieren einen rechteckigen Bildausschnitt, auf den sich das Auslesen bei der Live-Aufnahme beschränkt. Durch die geringere zu übertragende Datenmenge wird eine höhere Bildwiederholfrequenz erreicht. Bitte beachten Sie, dass Sie das Kontrollkästchen *Auf Live anwenden* markieren müssen, um den Modus *Bildfeld verkleinern* auf das Live-Bild anzuwenden. *Schnelles Live-Bild*

Genau wie das Verkleinern des Bildfeldes führt das Binning (Verringerung der Auflösung) dazu, dass die Geschwindigkeit im Live-Bild erhöht wird. Im Unterschied zum Binning sehen Sie mit dem Modus *Bildfeld verkleinern* im Live-Bild zwar einen kleinen Probenausschnitt, dieser Probenausschnitt kann jedoch in der größtmöglichen Kameraauflösung dargestellt werden. Verwenden Sie den Modus *Bildfeld verkleinern*, wenn Sie ein schnelles Live-Bild zur Fokussierung benötigen und Sie sehr kleine Probenstrukturen abbilden möchten. Sie finden die Binning-Funktionen ebenfalls in der Gruppe *[Auflösung](#page-14-0)*. *Bildfeld verkleinern - Binning*

> Sie können auch ein Binning mit dem Modus *Bildfeld verkleinern* kombinieren. Damit erhöht sich die Geschwindigkeit im Live-Bild noch weiter und die Dateigröße reduziert sich weiter.

Manchmal ist es günstig, die aufgenommenen Bilder zu beschneiden. Mit dem Modus *Bildfeld verkleinern* können Sie uninteressante Bildränder bereits bei der Aufnahme abschneiden und damit die Dateigröße erheblich reduzieren. *Bild beschneiden*

> Wenn Sie vor der Bildaufnahme keinen Bereich für das Verkleinern des Bildfeldes eingestellt haben und dennoch nur an einem Teil des aufgenommenen Bildes interessiert sind, können Sie das Bild nach der Aufnahme mit dem Befehl *Bild > Zuschneiden* jederzeit beschneiden.

#### **Funktions-Beschreibung**

*Modus "Bildfeld verkleinern" ein- oder ausschalten* 囡

*Modus "Bildfeld verkleinern" auch für Live-Bild nutzen*

*Bildausschnitt für den Modus "Bildfeld verkleinern" festlegen* Schalten Sie in den Live-Modus. Klicken Sie auf die Schaltfläche *Bildfeld verkleinern an/aus*, um den Modus *Bildfeld verkleinern* einzuschalten. Die Schaltfläche bleibt eingerastet. Sie sehen damit sofort, ob der Modus *Bildfeld verkleinern* ein- oder ausgeschaltet ist.

Hinweis: Sie können den Modus *Bildfeld verkleinern* nur im Live-Bild ein oder ausschalten.

Der Modus *Bildfeld verkleinern* wirkt sich in jedem Fall auf die Einzelbild-Aufnahme aus. Wenn Sie den Modus *Bildfeld verkleinern* auch im Live-Bild nutzen möchten, markieren Sie das Kontrollkästchen *Auf Live anwenden*.

Wenn der Modus *Bildfeld verkleinern* eingeschaltet ist, zeigt ein blauer Rahmen im Bildfenster den aktiven Bildausschnitt für die Verkleinerung des Bildfeldes. Sie können den ausgewählten Bildausschnitt im Live-Bild jederzeit mit Hilfe der Maus ändern.

Hinweis: Der Bildausschnitt für den Modus *Bildfeld verkleinern* kann nur dann verändert werden, wenn das Kontrollkästchen *Auf Live anwenden* **nicht** markiert ist.

Das liegt daran, dass nicht das ganze Bild dargestellt wird, wenn der Modus *Bildfeld verkleinern* aktiv ist, und damit ein neuer Bildausschnitt höchstens innerhalb, aber nicht außerhalb des bestehenden Bildausschnitts definiert werden kann.

#### **Bildausschnitt für den Modus "Bildfeld verkleinern" festlegen**

1. Blenden Sie das Hilfsmittelfenster *Kamerasteuerung* ein. Verwenden Sie dazu z. B. den Befehl *Ansicht > Hilfsmittelfenster > Kamerasteuerung*.

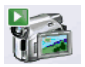

М

- 2. Schalten Sie in den Live-Modus. Klicken Sie dazu auf die Schaltfläche *Live*.
- 3. Falls nötig, demarkieren Sie das Kontrollkästchen *Auf Live anwenden* in der Gruppe *Auflösung*.
- 4. Schalten Sie den Modus *Bildfeld verkleinern* ein. Klicken Sie dazu auf die Schaltfläche *Bildfeld verkleinern an/aus*.
	- Ein blauer Rahmen zeigt im Bildfenster jetzt den aktiven Bildausschnitt für den Modus *Bildfeld verkleinern*. Wenn Sie den Rahmen nicht sehen, klicken Sie noch einmal auf die Schaltfläche *Bildfeld verkleinern an/aus*.
- 5. Um die Position zu ändern, nehmen Sie den Rahmen mit gedrückter linker Maustaste auf und verschieben Sie ihn an die gewünschte Position. Setzen Sie den Bildausschnitt für den Modus *Bildfeld verkleinern* auf ein wichtiges Bilddetail.

Um die Größe zu ändern, bewegen Sie den Mauszeiger über einen Markierungspunkt. Ziehen Sie den Markierungspunkt mit gedrückter Maustaste in die gewünschte Richtung.

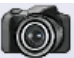

- 6. Klicken Sie auf die Schaltfläche *Einzelbild*, um den Live-Modus zu beenden und ein Bild aufzunehmen.
	- Das aufgenommene Bild zeigt jetzt nur den ausgewählten Bildausschnitt. 00130 20112015

## **3.3. Aufnahme-Einstellungen**

<span id="page-19-0"></span>Verwenden Sie das Dialogfenster *Aufnahme-Einstellungen*, um eine Reihe von Einstellungen für die Bildaufnahme zu ändern.

Um das Dialogfenster zu öffnen, klicken Sie auf die Schaltfläche *Aufnahme-Einstellungen*. Sie finden die Schaltfläche auf der Symbolleiste *Kamerasteuerung* und auf der Symbolleiste des Hilfsmittelfensters *Kamerasteuerung*. *Dialogfenster öffnen*

> Die Baumstruktur des Dialogfensters bietet Ihnen Zugriff auf die verschiedenen Dialogfenster. Selektieren Sie einen Eintrag in der Baumstruktur, um das entsprechende Dialogfenster zu laden.

Hinweis: Die genaue Funktionalität in den Kameraeinstellungen hängt vom verwendeten Kameramodell ab. Deshalb kann die Funktionalität in Ihrer Software-Version von der hier beschriebenen abweichen.

3987 20112015

#### **3.3.1. Aufnahme-Einstellungen - Aufnahme - Allgemein**

Dieses Dialogfenster bietet einige allgemeine Optionen zur Handhabung von Live-Bildern.

#### **Live**

Für das Live-Bild ist in der Dokumentgruppe ein eigenes Fenster reserviert. Der Titel des Fensters lautet *Live (aktiv)*. Das Verhalten dieses Live-Fensters hängt von den Einstellungen in der Gruppe *Live* ab.

Wählen Sie die Option *Dokument beim Beenden des Livebildes schließen*, um das Live-Fenster jedes Mal zu schließen, wenn Sie den Live-Modus beenden.

Wenn Sie den Live-Modus durch Klicken auf die Schaltfläche *Live* beenden, wird in diesem Fall kein Bild aufgenommen.

Um ein Bild aufzunehmen, beenden Sie den Live-Modus durch Klicken auf die Schaltfläche *Einzelbild*.

Wählen Sie die Option *Dokument beim Beenden des Livebildes behalten*, um das Live-Bild zu behalten, wenn Sie den Live-Modus beenden.

Wenn Sie den Live-Modus durch Klicken auf die Schaltfläche *Einzelbild* beenden, wird das Live-Bild angehalten und zusätzlich ein Bild aufgenommen. Sie finden das angehaltene Live-Bild im Bildfenster mit dem Titel *Live (angehalten)*. Sie können das angehaltene Live-Bild wie jedes andere Bild abspeichern.

Hinweis: Ein angehaltenes Live-Bild ist nicht dasselbe Bild wie das aufgenommene Einzelbild. So können Sie z. B. eine andere Auflösung für Live-Bild und Einzelbild-Aufnahme einstellen. Das angehaltene Live-Bild und das aufgenommene Einzelbild haben dann ebenfalls unterschiedliche Auflösungen.

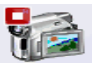

*Beim Starten des Live-Bildes ein neues Dokument erzeugen*

Wenn Sie den Live-Modus durch Klicken auf die Schaltfläche *Live* beenden, hängt das Verhalten in diesem Modus vom Status des Kontrollkästchens *Beim Starten des Livebildes ein neues Dokument erzeugen* ab.

Das Kontrollkästchen *Beim Starten des Livebildes ein neues Dokument erzeugen* ist nur dann relevant, wenn Sie die Option *Dokument beim Beenden des Livebildes behalten* gewählt haben.

Demarkieren Sie das Kontrollkästchen *Beim Starten des Livebildes ein neues Dokument erzeugen*, um nur ein einziges Live-Fenster zu haben. Wenn Sie den Live-Modus durch Klicken auf die Schaltfläche *Live* beenden, finden Sie das angehaltene Live-Bild im Live-Fenster *Live (angehalten)*. Beim nächsten Start des Live-Modus wird der Inhalt des Live-Fensters überschrieben.

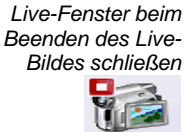

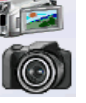

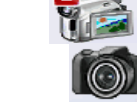

*Live-Fenster beim* 

*Beenden des Live-Bildes behalten*  $\odot$ 

Markieren Sie das Kontrollkästchen *Beim Starten des Livebildes ein neues Dokument erzeugen*, wenn Sie jedes Mal ein neues Live-Fenster öffnen möchten, wenn Sie den Live-Modus starten. Damit verhindern Sie, dass der Inhalt des letzten Live-Fensters überschrieben wird.

Wenn Sie den Live-Modus jetzt beenden, bleibt das angehaltene Live-Bild in jedem Fall erhalten. Es wird für das angehaltene Live-Bild ein neues Bilddokument erzeugt.

Verwenden Sie diese Einstellung (*Dokument beim Beenden des Livebildes behalten* zusammen mit *Beim Starten des Livebildes ein neues Dokument erzeugen*) z. B., wenn Sie im Live-Bild messen möchten. Wenn Sie die Messung abgeschlossen haben, beenden Sie das Live-Bild. Sie können dann das vermessene Bild zusammen mit den Messungen abspeichern. Wenn Sie das nächste Live-Bild starten, können Sie eine neue Messung durchführen.

*Live-Modus nach einer Aufnahme fortsetzen*

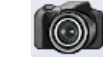

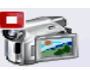

den Live-Modus durch eine Einzelbild-Aufnahme lediglich zu unterbrechen. Eine Einzelbild-Aufnahme erzeugt dann ein neues Bildfenster, aber das Fenster für das Live-Bild bleibt aktiv und schaltet sofort wieder in den Live-Modus.

Markieren Sie das Kontrollkästchen *Live nach einer Aufnahme fortsetzen*, um

Um den Live-Modus zu beenden, klicken Sie auf die Schaltfläche *Live* im Hilfsmittelfenster *Kamerasteuerung*.

#### **Kalibrierung**

*Basiseinheit wählen*

Sie können die Basiseinheit für die X/Y-Kalibrierung einstellen, die bei der Bildaufnahme verwendet wird. Wählen Sie dazu die gewünschte Einheit aus der Liste *Basiseinheit* aus. Als Basiseinheiten stehen *Meter [m]* und *Zoll [in]* zur Verfügung.

Wenn Sie eine andere Basiseinheit wählen, werden alle Bilder, die Sie ab jetzt mit Ihrer Software aufnehmen, automatisch in der neuen Basiseinheit kalibriert. Damit werden alle Größen, die sich auf die X/Y-Kalibrierung beziehen, in der neuen Basiseinheit angegeben. Das sind zum Beispiel:

- die Beschriftung des Messbalkens
- die Kalibrierdaten im Hilfsmittelfenster *Eigenschaften*
- die Messergebnisse, wenn Sie auf einem Bild messen
- die Beschriftung der Lineale, die Sie im Bildfenster einblenden können. Um Lineale ein- oder auszublenden, verwenden Sie das Dialogfenster *Optionen > Bilder > Ansicht*. Die Beschriftung der Lineale ändert sich erst nach einem Neustart Ihrer Software.

Beachten Sie: Die Basiseinheit für die X/Y-Kalibrierung von bereits aufgenommenen Bildern ändert sich nicht, wenn Sie die Basiseinheit umstellen. Wenn Sie ein Bild mit der Basiseinheit *Meter* aufgenommen haben, bleibt es auch in Metern oder in einer davon abgeleiteten Einheit wie mm oder um kalibriert. Wenn Sie dieses Bild in einer anderen Basiseinheit vermessen möchten, verwenden Sie den Befehl *Bild > Bild kalibrieren...*, um die Basiseinheit umzustellen.

#### **Bestätigung nach Aufnahme**

Markieren Sie das Kontrollkästchen *Nach der Aufnahme Vergrößerung bestätigen*, damit nach jeder Bildaufnahme automatisch das Dialogfenster *Bildkalibrierung* geöffnet wird.

Wählen Sie diese Möglichkeit immer dann, wenn Sie im Live-Bild die Objektivvergrößerung für eine Bildaufnahme noch ändern möchten. Wählen Sie im Dialogfenster *Bildkalibrierung > XY-Kalibrierung* die Option *Vergrößerung*. Jetzt können Sie aus der Liste *Vergrößerung setzen > Objektiv* die Objektivvergrößerung auswählen, mit der Sie das Bild aufgenommen haben. Sie stellen damit sicher, dass das Bild korrekt kalibriert ist.

Wenn Sie das Kontrollkästchen demarkieren, müssen Sie die aktuelle Objektivvergrößerung z. B. auf der Symbolleiste *Mikroskopsteuerung* auswählen bevor Sie eine Bildaufnahme starten. Nur dann ist das aufgenommene Bild korrekt kalibriert.

3029 05112015

#### **3.3.2. Aufnahme-Einstellungen - Kamera - Allgemein**

Verwenden Sie dieses Dialogfenster, um einige allgemeine Kameraeinstellungen zu setzen. Sie können das aufgenommene Bild z. B. spiegeln, Ihre Farbkamera im Schwarzweiß-Modus betreiben oder eine Farbtabelle wählen.

#### **Bildtyp**

```
Bittiefe
```
Einige Kameras können Bilder mit unterschiedlichen Bildtypen aufnehmen. Wählen Sie aus der Liste *Bittiefe* den Bildtyp aus, den Sie mit Ihrer Kamera aufnehmen möchten. Die Bildtypen unterscheiden sich im Wesentlichen in der Bittiefe, d.h. der Anzahl der Intensitätswerte, die jeder Bildpunkt annehmen kann. Welche Einträge in der Liste *Bittiefe* zur Verfügung stehen, hängt von Ihrer Kamera ab.

Wählen Sie den Eintrag *8-Bit RGB-Farbe* aus, um 24-Bit-Echtfarbbilder aufzunehmen.

Sie können einige Kameras auch im Schwarzweiß-Modus betreiben. Wählen Sie den Eintrag *8-Bit Graustufen*, um 8-Bit-Grauwertbilder aufzunehmen.

*Zwischen Farb- und Graustufenmodus hinund herschalten*

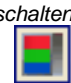

Wenn Sie öfter zwischen dem Farb- und dem Graustufenmodus hin- und herschalten müssen, verwenden Sie die Schaltfläche *Zwischen RGB- und Graustufenmodus umschalten*. Sie finden die Schaltfläche in der Symbolleiste des Hilfsmittelfensters *Kamerasteuerung*. Sie können dann mit nur einem Mausklick zwischen den beiden Modi wechseln.

#### **Spiegeln**

*Horizontal*

*Vertikal*

Markieren Sie das Kontrollkästchen *Horizontal*, um das Bild bei der Aufnahme horizontal zu spiegeln. Die Abbildung zeigt links das Ausgangsbild und rechts das horizontal gespiegelte Bild.

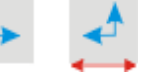

Markieren Sie das Kontrollkästchen *Vertikal*, um das Bild bei der Aufnahme vertikal zu spiegeln. Die Abbildung zeigt links das Ausgangsbild und rechts das vertikal gespiegelte Bild.

*Horizontal und Vertikal*

Beide Spiegelungen können miteinander kombiniert werden. Die Abbildung zeigt links das Ausgangsbild und rechts das horizontal und vertikal gespiegelte Bild.

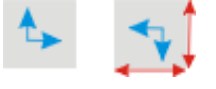

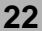

#### **Falschfarben**

Voraussetzung: Die Gruppe *Falschfarben* steht nur zur Verfügung, wenn Sie aus der Liste *Bittiefe* den Eintrag *8-Bit-Graustufen* ausgewählt haben. Mit Farbtabellen können Sie Bilder auf dem Monitor farbig darstellen. Dazu wird jedem Intensitätswert eines Bildes ein Farbwert zugeordnet. Standardmäßig wird bei der Bildaufnahme keine Farbtabelle verwendet. In diesem Fall ist die Option *Falschfarben > Aus* ausgewählt. Wählen Sie die Option *Sättigungsindikator verwenden*, um alle Bildpunkte mit niedrigen Intensitätswerten in blau und alle Bildpunkte mit hohen Intensitätswerten in rot darzustellen. Die nun verwendete Farbtabelle ist nur für das Live-Bild relevant. Wenn Sie das Bild aufnehmen, zeigt das Bild in der Dokumentgruppe für alle Bildpunkte wieder die eigentlichen Farben. Mit dieser Farbtabelle sehen Sie sofort, ob ein Bild gut ausgeleuchtet ist. Wenn sowohl blaue als auch rote Bildpunkte im Bild vorhanden sind, wird der gesamte Dynamikbereich der Kamera genutzt. Wenn zu viele blaue Bildpunkte zu sehen sind, ist das Bild unterbelichtet. Wenn zu viele rote Bildpunkte zu sehen sind, ist das Bild überbelichtet. Sie können bereits bei der Bildaufnahme eine Farbtabelle anwenden. Wählen Sie dazu die Option *Falschfarbentabelle für Graustufenbilder verwenden*. Sie können nur das Live-Bild, nur das aufgenommene Bild oder beide Bilder mit der ausgewählten Farbtabelle einfärben. Wählen Sie dazu den entsprechenden Eintrag *Nur für Live*, *Nur für Einzelbild* oder *Für Live und Einzelbild* aus der Liste. Klicken Sie auf die Schaltfläche *Falschfarben...*, um die Farbtabelle auszuwählen oder eine neue zu definieren. *Keine Falschfarben verwenden Sättigungsindikator verwenden Farbtabelle für Grauwert-Bilder verwenden Farbtabelle auswählen*

3002 06112015

### **3.3.3. Aufnahme-Einstellungen - Kamera - Anpassung**

Verwenden Sie dieses Dialogfenster, um die Einstellungen der Kamera manuell zu ändern, die die Bildqualität betreffen.

Hinweis: Einige Einstellungen sind kameraspezifisch. Aus diesem Grund kann die Funktionalität Ihrer Kamera von der hier beschriebenen etwas abweichen.

Bevor Sie die Einstellungen ändern, schalten Sie ins Live-Bild, um die Änderungen direkt im Bild zu sehen. Verwenden Sie dazu z. B. den Befehl *Aufnahme > Live*. *Bildkontrast im Live-Bild ändern*

#### **Optimierung**

Verschieben Sie den Schieberegler *Gamma*, um den Kontrast entweder in den hellen oder in den dunklen Bildbereichen zu verstärken.

Der Gamma-Wert wird bei jeder Bildaufnahme in das Hilfsmittelfenster *Eigenschaften* übernommen. Diese Information bleibt erhalten, wenn Sie das Bild im Dateiformat TIF oder VSI abspeichern.

Sie verändern die Parameter für alle Farbkanäle gleichzeitig. Wenn Sie eine einzelne Farbe betonen oder abschwächen möchten, verwenden Sie die Funktionen aus dem Dialogfenster *Aufnahme-Einstellungen > Kamera > Farbe*.

#### **Korrektur**

Mit der Shading-Korrektur korrigieren Sie den Effekt einer ungleichmäßigen Beleuchtung. Detaillierte Informationen zur Shading-Korrektur finden Sie auf Seite [38.](#page-37-0)

Wählen Sie aus der Liste *Shading* den Eintrag *Aus*, um die Shading-Korrektur auszuschalten. Die Liste *Shading* ist nur aktiv, wenn Korrekturbilder vorhanden sind.

Wählen Sie den Eintrag *Flatfield*, um die Shading-Korrektur einzuschalten. Mit der Flatfield-Korrektur aktivieren Sie automatisch auch die Untergrund-Korrektur.

Sie können auch nur die Untergrund-Korrektur einschalten. Wählen Sie dazu den Eintrag *Dunkelstrom*.

3001 06112015

### **3.3.4. Aufnahme-Einstellungen - Kamera - Farbe**

Verwenden Sie dieses Dialogfenster, um die Farbeinstellungen der Kamera manuell zu ändern.

Hinweis: Einige Einstellungen sind kameraspezifisch. Aus diesem Grund kann die Funktionalität Ihrer Kamera von der hier beschriebenen etwas abweichen.

*Farbeinstellungen im Live-Bild ändern*

Bevor Sie die Farbeinstellungen ändern, schalten Sie ins Live-Bild, um die Änderungen direkt im Bild zu sehen. Verwenden Sie dazu z. B. den Befehl *Aufnahme > Live*.

#### **Weißabgleich**

Voraussetzung: Sie können die Farbeinstellungen nur ändern, wenn Sie im Farbmodus Ihrer Kamera arbeiten.

Mit dem Wert für die Verstärkung können Sie die einzelnen Farbkanäle unterschiedlich gewichten. Erhöhen Sie z. B. den R-Wert, um den Rotanteil im Bild zu erhöhen.

Sie sollten die Werte für die Verstärkung im Normalfall nicht manuell ändern. Verwenden Sie stattdessen die Funktionen Ihrer Kamera zum Weißabgleich. Das Ergebnis des Weißabgleichs wird automatisch in die Felder dieses Dialogfensters übertragen.

Sie können die Verstärkung für jeden Farbkanal einzeln ändern. Um einen Parameter zu ändern, bewegen Sie die Schieberegler. *R*, *G* und *B* steht dabei für die Farbkanäle Rot, Grün und Blau.

*Werte für die Verstärkung in den Bild-Eigenschaften*

Die verwendeten Werte für die Verstärkung werden bei jeder Bildaufnahme in das Hilfsmittelfenster *Eigenschaften* übernommen. Sie finden die Information *Verstärkung (Weißabgleich)* in der Gruppe *Kamera*. Diese Information bleibt erhalten, wenn Sie das Bild im Dateiformat TIF oder VSI abspeichern.

#### **Geräteabhängiger Weißabgleich**

Die Einstellung ist nur von Bedeutung, wenn Sie zwischen mehreren Hardware-Konfigurationen wechseln möchten.

Markieren Sie das Kontrollkästchen *Geräteabhängiger Weißabgleich*, um jeden durchgeführten Weißabgleich automatisch abzuspeichern. Wenn Sie zukünftig neue Aufnahmen mit einer Hardware-Konfiguration machen, für die bereits ein Weißabgleich vorliegt, wird der passende Weißabgleich automatisch geladen und verwendet.

Wenn Sie das Kontrollkästchen *Geräteabhängiger Weißabgleich* demarkiert haben, wird der zuletzt durchgeführte Weißabgleich unabhängig von der aktuellen Hardware-Konfiguration weiter verwendet.

#### **Sättigung**

Hinweis: Der Schieberegler *Sättigung* steht nicht für alle Kameras zur Verfügung.

Hinweis: Aktivieren Sie das Live-Bild, bevor Sie diese Aufnahme-Einstellungen ändern. Sie können dann die Veränderungen direkt im Live-Bild verfolgen.

Erhöhen Sie den Wert *Sättigung*, wenn eine Farbe in Ihren Bildern stark überwiegt. Sie erreichen damit eine bessere Farbwiedergabe für die übrigen Farben in Ihrem Bild. Um den Parameter zu ändern, bewegen Sie den Schieberegler. Eine Änderung der Sättigung wirkt sich auf sämtliche Farbkanäle aus.

3003 20112015

#### **3.3.5. Aufnahme-Einstellungen - Kamera - Information**

Verwenden Sie dieses Dialogfenster, um Informationen über Ihre Kamera einzusehen.

## **4. Mit Bildern arbeiten**

⊕

## **4.1. Darstellung eines Bildes ändern**

Ein Bild kann sehr unterschiedlich im Bildfenster Ihrer Software dargestellt werden. Sie haben eine Reihe von Möglichkeiten diese Darstellung zu ändern.

#### **Bild im Bildfenster vergrößern oder verkleinern**

Sie haben verschiedene Möglichkeiten, den Zoomfaktor eines Bildes im Bildfenster zu ändern. Der aktuelle Zoomfaktor wird rechts unten in der Statusleiste angezeigt.

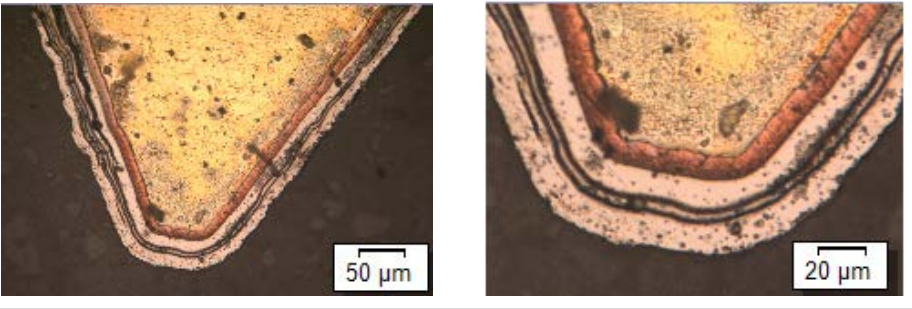

**Links** ist das gesamte Bild im Bildfenster dargestellt. **Rechts** ist der Zoomfaktor vergrößert, so dass ein Bildausschnitt in einer besseren Auflösung betrachtet werden kann. Der Messbalken bezieht sich auf die Vergrößerung des Bildes im Bildfenster und wird entsprechend angepasst.

Die verschiedenen Zoom-Möglichkeiten werden im Folgenden beschrieben.

- 1. Verwenden Sie die Schaltflächen der Symbolleiste *Vergrößerung*.
- 2. Verwenden Sie die Schaltfläche *Zoom-Modus* auf der Symbolleiste *Werkzeuge*.
- 3. Wenn Sie sich nicht im Zoom-Modus befinden: Klicken Sie mit der rechten Maustaste auf ein Bildfenster. Im Kontextmenü finden Sie einige Befehle, mit denen Sie den Zoomfaktor des Bildes verändern können.
- 4. Drehen Sie das Mausrad, um den Zoomfaktor zu ändern.

## **4.2. Bilder nachbearbeiten**

Das Menü *Nachbearbeiten* bietet einige Bildverarbeitungs-Funktionen an, mit denen Sie ein aufgenommenes Bild verändern können (z. B. den Bildkontrast erhöhen).

- 1. Laden Sie das Bild, das Sie nachbearbeiten möchten, oder aktivieren Sie das Bild in der Dokumentgruppe.
	- Bitte beachten Sie, dass das Menü *Nachbearbeiten* nur dann sichtbar ist, wenn in der Dokumentgruppe ein Bild geladen und aktiv ist.
- 2. Verwenden Sie einen der Befehle des Menüs *Nachbearbeiten*, z. B. *Nachbearbeiten > Optimierungen > Intensität anpassen...* .
	- Das Bildverarbeitungs-Dialogfenster wird geöffnet. Die aktive Bildverarbeitungs-Operation steht im Titel des Dialogfensters.
- 3. Klicken Sie auf den kleinen Pfeil neben der Schaltfläche *Vorschau*, um eine Liste mit allen Vorschaufunktionen zu öffnen. Wählen Sie den Eintrag *Original und Vorschau*.
	- Diese Vorschaufunktion zeigt im Dialogfenster zweimal denselben Bildausschnitt. Der erste zeigt das Ausgangsbild. Der zweite das Ergebnisbild bei den aktuellen Parametern.
	- Zu den meisten Bildverarbeitungs-Operationen gehören ein oder zwei Parameter, die in der Gruppe *Einstellungen* eingeblendet werden.
- 4. Ändern Sie die Parameter der Bildverarbeitungs-Operation. Verringern Sie zum Beispiel den Gamma-Wert und erhöhen Sie die Helligkeit.
	- Nach jeder Veränderung eines Parameters wird die Operation sofort auf das Ausgangsbild angewandt und das neue Ergebnisbild im Vorschaufenster angezeigt.
- 5. Klicken Sie auf die Schaltfläche *Standard*, um wieder die voreingestellten Parameter in die Gruppe *Einstellungen* zu übernehmen, wenn Ihnen die aktuellen Parameter nicht sinnvoll erscheinen.
- 6. Wenn Sie die optimalen Parameter gefunden haben, klicken Sie auf die Schaltfläche *OK*, um die aktive Bildverarbeitungs-Operation mit den aktiven Parametern auf das Bild anzuwenden.
	- Das Bildverarbeitungs-Dialogfenster wird geschlossen.
	- Beachten Sie, dass die Bildverarbeitungs-Operation das Ausgangsbild verändert. Es wird kein neues Bilddokument erzeugt. Sie können jedoch mit dem Befehl *Bearbeiten > Rückgängig* das Ausgangsbild wiederherstellen.
	- Das geänderte Bild wird nicht automatisch gespeichert. Wenn eine Änderung gespeichert werden muss, erkennen Sie das an dem Sternchen hinter dem Bildnamen in der Dokumentgruppe.

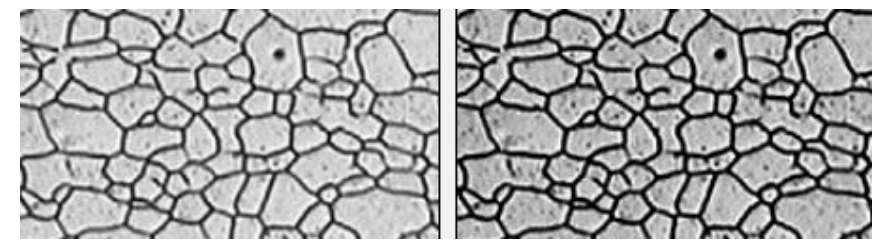

Das Ausgangsbild (**links**) zeigt einen geringen Kontrast. Passen Sie die Intensität an, um ein Ergebnisbild (**rechts**) mit einem deutlich besseren Kontrast zu erhalten.

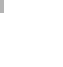

## **4.3. Weißabgleich auf einem Bild durchführen**

Wenn eine Fläche in Ihrem Bild, die eigentlich weiß aussehen sollte, rötlich aussieht oder noch eine andere Farbe hat, hat Ihr Bild einen Farbstich. Verwenden Sie in solchen Fällen den Befehl *Nachbearbeiten > Optimierung > Weißabgleich...*, um einen Weißabgleich durchzuführen.

- 1. Laden Sie das Bild, das Sie nachbearbeiten möchten, oder aktivieren Sie das Bild in der Dokumentgruppe.
- 2. Verwenden Sie den Befehl *Nachbearbeiten > Optimierungen > Weißabgleich...* .
	- Das Dialogfenster *Filter: Weißabgleich* öffnet sich.
- 3. Definieren Sie zunächst einen Weißpunkt im Bild. Dies sollte ein Punkt oder eine Fläche sein, die eigentlich weiß ist, aber im Bild nicht weiß dargestellt wird.
- 4. Klicken Sie beispielsweise auf die Schaltfläche *Weißpunkt mit Pipette bestimmen*.
	- Das Dialogfenster wird ausgeblendet. Der Mauszeiger hat sich in eine Pipette verwandelt.
	- Bei der Pipette ist die Größe des Punktes mit 3x3 Bildpunkten vordefiniert. Alternativ können Sie den Weißpunkt auch mit der Ellipse oder dem Rechteck bestimmen und so einen beliebig großen Bereich als Weißpunkt definieren.
	- 5. Klicken Sie auf eine Stelle im Bild, die Sie als Weißpunkt definieren möchten.

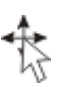

GÌ

- Die Stelle wird mit einem roten Kreuz markiert. Sie können den Punkt danach noch verschieben. Bewegen Sie dazu die Maus über das rote Kreuz, so dass der Mauszeiger diese Form hat. Mit gedrückter linker Maustaste können Sie den Weißpunkt jetzt beliebig verschieben.
- 6. Bestätigen Sie Ihre Auswahl, indem Sie die rechte Maustaste klicken und aus dem Kontextmenü den Befehl *Eingabe bestätigen* wählen.
	- Das Dialogfenster *Filter: Weißabgleich* wird wieder eingeblendet.
	- In der Gruppe *Interaktiv bestimmter Weißpunkt* werden die Farbwerte der drei Farben für den definierten Weißpunkt angezeigt.
	- In der Gruppe *Weißpunkt-Korrekturfaktoren* werden die ermittelten Korrekturfaktoren für jede Farbe angezeigt.
	- Im Vorschaubild des Dialogfensters sehen Sie, wie das korrigierte Bild aussieht, wenn Sie die Werte so übernehmen.
	- Gegebenenfalls können Sie die ermittelten Weißpunkt-Korrekturfaktoren manuell noch verändern. Das Vorschaufenster wird sofort entsprechend aktualisiert.
- 7. Wenn Sie mit dem Vorschaubild zufrieden sind, klicken Sie auf die Schaltfläche *Übernehmen* und anschließend auf *Schließen*.
	- Der Weißabgleich wird sofort durchgeführt. Das bedeutet, dass die einzelnen Bildfarben so angepasst werden, dass der ausgewählte Weißpunkt und damit alle Bereiche mit denselben Farbwerten weiß dargestellt werden. Das Ergebnis sehen Sie direkt im Bild.
	- 8. Wenn Sie mit dem Ergebnis nicht zufrieden sind: Beachten Sie, dass Sie den Weißabgleich mit dem Befehl *Bearbeiten > Rückgängig* wieder rückgängig machen können.

### **4.4. Mit Zeichenobjekten arbeiten**

Es stehen verschiedene Zeichenfunktionen für die Beschriftung Ihrer Bilder zur Verfügung.

#### **Zeichenobjekte einfügen**

Sie möchten auf einem Bild einen Pfeil einfügen und diesen beschriften. *Anwendungsbeispiel*

- 1. Laden Sie das Bild, das Sie beschriften möchten.
- 2. Stellen Sie den Zoomfaktor des Bildfensters so ein, dass das Bild in der Größe dargestellt wird, in der die Beschriftung optimal sichtbar sein soll. Drehen Sie z. B. das Mausrad, um den Zoomfaktor im Bildfenster zu ändern.
- 3. Verwenden Sie den Befehl *Ansicht > Symbolleisten > Zeichnen*, um die Symbolleiste *Zeichnen* einzublenden.

*Pfeil einfügen*

- 4. Klicken Sie auf die Schaltfläche *Pfeil* auf der Symbolleiste *Zeichnen*.
	- Für jedes Zeichenobjekt gibt es eine Schaltfläche auf der Symbolleiste *Zeichnen*. Klicken Sie auf die Schaltfläche mit dem Zeichenobjekt, das Sie einfügen möchten, und definieren Sie das Zeichenobjekt auf dem Bild.
- 5. Zeichnen Sie den Pfeil mit gedrückter linker Maustaste.
- H I√l≡

ை

- 6. Doppelklicken Sie auf den Pfeil, um das Dialogfenster *Zeichenobjekt-Eigenschaften* zu öffnen. Legen Sie hier die Farbe und die Linienbreite des Pfeils fest. Die Größe der Pfeilspitze wird automatisch der Linienbreite angepasst.
- - 7. Klicken Sie auf die Schaltfläche *Text* auf der Symbolleiste *Zeichnen*.
	- 8. Ziehen Sie mit gedrückter linker Maustaste das Textobjekt auf. Geben Sie den gewünschten Text ein und formatieren Sie ihn.
	- 9. Verwenden Sie die [Esc]-Taste, um den Texteingabe-Modus zu beenden.
	- 10. Sie können das Bild und die Zeichenebene zusammen oder auch das Bild ohne Zeichenebene auf dem Monitor darstellen. Öffnen Sie das Hilfsmittelfenster *Ebenen* und klicken Sie auf das Augensymbol in der Ebene *Zeichnen*, um alle Zeichenobjekte auszublenden. Klicken Sie erneut auf die jetzt leere Zelle, um die Ebene *Zeichnen* wieder

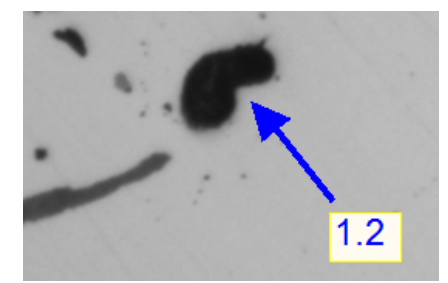

einzublenden.

Auf dem Bild sind zwei Zeichenobjekte definiert: ein Pfeil und die Beschriftung des Pfeils.

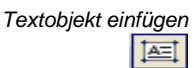

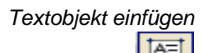

*Zeichenobjekte einund ausblenden*

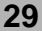

#### **Zeichenobjekte selektieren**

*Mehrere Objekte selektieren*

Für einige Aktionen ist es nützlich, mehrere Zeichenobjekte zu selektieren. So können Sie z. B. mehrere Zeichenobjekte gleichzeitig von einem Bild auf ein anderes Bild kopieren, oder Sie können mehrere Zeichenobjekte gleichzeitig formatieren.

1. Verwenden Sie die Schaltflächen der Symbolleiste *Zeichnen*, um mehrere Zeichenobjekte zu erzeugen.

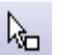

2. Falls nötig, wechseln Sie in den Objektbearbeitungs-Modus. Klicken Sie dazu auf die Schaltfläche *Zeichenobjekte markieren* auf der Symbolleiste *Zeichnen*. Die Schaltfläche rastet ein, wenn der Objektbearbeitungs-Modus aktiv ist. Sie erkennen diesen Status an dem farbigen Hintergrund der Schaltfläche.

Wenn die Schaltfläche bereits eingerastet ist, befinden Sie sich bereits im Objektbearbeitungs-Modus.

- 3. Verwenden Sie eine der folgenden Methoden, um mehrere Zeichenobjekte zu selektieren.
	- Klicken Sie mit der linken Maustaste auf ein Objekt. Halten Sie die [Umschalt]-Taste gedrückt und klicken Sie auf weitere Objekte, die Sie bearbeiten möchten. Selektierte Objekte werden durch weiße oder graue Markierungen gekennzeichnet.
	- Halten Sie die linke Maustaste gedrückt und ziehen Sie ein Rechteck um mehrere Objekte herum auf. Alle Objekte, die vollständig innerhalb des aufgezogenen Rechtecks liegen, werden selektiert. Alle bestehenden anderen Selektionen werden gelöscht.
	- Verwenden Sie die Tastenkombination [Strg + A], um alle Zeichenobjekte auf dem Bild zu selektieren.
- *Selektion entfernen*

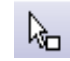

1. Falls nötig, wechseln Sie in den Objektbearbeitungs-Modus. Klicken Sie dazu auf die Schaltfläche *Zeichenobjekte markieren* auf der Symbolleiste *Zeichnen*.

Wenn die Schaltfläche bereits eingerastet ist, befinden Sie sich bereits im Objektbearbeitungs-Modus.

- 2. Sie haben mehrere Möglichkeiten eine Selektion von Zeichenobjekten aufzuheben:
	- Verwenden Sie den Befehl *Bearbeiten > Auswahl aufheben*.
	- Verwenden Sie die Tastenkombination [Strg + D].
	- Klicken Sie mit der linken Maustaste an eine beliebige Stelle in den Hintergrund des Dokumentes. Die gesamte aktuelle Markierung wird entfernt.
	- Klicken Sie noch einmal auf ein bereits selektiertes Objekt, um die Selektion einzelner Objekte aufzuheben.

#### **Standardformatierung für Zeichenobjekte festlegen**

- 1. Fügen Sie ein Zeichenobjekt ein und weisen Sie diesem Zeichenobjekt die Eigenschaften zu, die Sie als Voreinstellung verwenden möchten. Ändern Sie z. B. die Umrissfarbe von Schwarz auf Rot, wenn Sie standardmäßig rote Linien in Ihre Bilder einzeichnen möchten.
- 2. Wenn nötig, selektieren Sie das Zeichenobjekt, das Sie als Vorlage für die Formatierung verwenden möchten.
- 3. Verwenden Sie den Befehl *Zeichnen > Als Standard für Zeichnungen festlegen*. Sie finden das Menü *Zeichnen* auf der Symbolleiste *Zeichnen*.
	- Das selektierte Zeichenobjekt wird jetzt als Vorlage für alle neuen Zeichenobjekte verwendet.
- 4. Fügen Sie ein weiteres Zeichenobjekt ein, z. B. eine Ellipse.
	- Das neue Zeichenobjekt ist jetzt so formatiert, wie Sie es für das erste Zeichenobjekt festgelegt haben.

## **5. Bilder vermessen**

## **5.1. Überblick**

Sie können mit Ihrer Software Strecken und Winkel vermessen. Alle Ergebnisse werden zusammen mit dem Bild gespeichert.

Korrekt kalibrierte Bilder sind für das Messen eine unbedingte Voraussetzung! *Voraussetzung*

> Bilder, die Sie mit Ihrer Software aufgenommen haben, sind automatisch korrekt kalibriert, wenn Sie das verwendete Objektiv angegeben haben. Wenn das Bild noch nicht kalibriert ist, verwenden Sie den Befehl *Bild > Bild kalibrieren...*, um eine Kalibrierung durchzuführen.

#### **Messumgebung wählen**

*Messen mit dem Hilfsmittelfenster* Verwenden Sie den Befehl *Ansicht > Hilfsmittelfenster > Messung*. Im Hilfsmittelfenster *Messung* haben Sie schnellen Zugriff auf die Messfunktionen und auf die Einstellungen, die Messungen betreffen. Das Hilfsmittelfenster ist gleichzeitig die Messanzeige, die sämtliche gemessenen Werte des aktiven Bildes enthält.

#### **Messung starten**

Starten Sie eine Messung durch die Auswahl der gewünschten Messfunktion. Sie finden die Messfunktionen im Hilfsmittelfenster *Messung*, auf der Symbolleiste *Messung* oder im Menü *Messen*.

Sobald Sie eine Messfunktion angeklickt haben, wechselt Ihre Software automatisch in den Messmodus. Im Messmodus wird der Mauszeiger zu einem Kreuz. Die ausgewählte Schaltfläche in der Symbolleiste *Messung* bleibt eingerastet und zeigt so die aktuelle Messfunktion an.

Sie können direkt weitere Messungen mit dieser Messfunktion durchführen. Der Messmodus gilt für alle geladenen Bilder. Sie können also bequem mehrere Bilder direkt hintereinander vermessen.

**Rip** 

Sie bleiben solange im Messmodus, bis Sie ihn explizit wieder abschalten. Klicken Sie dazu auf die Schaltfläche *Messobjekte auswählen* auf der Symbolleiste *Messung*.

#### **Messergebnisse ausgeben und speichern**

Die Messergebnisse werden direkt auf dem Bild und im Hilfsmittelfenster *Messung* angezeigt. Falls das Hilfsmittelfenster nicht angezeigt wird, verwenden Sie den Befehl *Ansicht > Hilfsmittelfenster > Messung*, um das Hilfsmittelfenster einzublenden.

*Messergebnisse abspeichern*

Die Messungen werden zusammen mit dem Bild gespeichert, wenn Sie das Bild im Dateiformat TIF oder VSI abspeichern. Sie können bestehende Messobjekte jederzeit bearbeiten.

#### **Messungen bearbeiten**

*Messobjekte selektieren* Bevor Sie Messobjekte bearbeiten können, müssen Sie die Messobjekte

selektieren. Klicken Sie dazu auf die Schaltfläche *Messobjekte auswählen* und selektieren Sie das oder die Messobjekte. Sie finden die Schaltfläche sowohl auf der Symbolleiste als auch im Hilfsmittelfenster *Messung*.

*Messobjekte verschieben*

Sie können ein ganzes Messobjekt mit gedrückter linker Maustaste verschieben.

*Messobjekte vergrößern/verkleinern*

*Messobjekte löschen*

*Hilfslinien einblenden*

ℤ

Drücken Sie die [Entf]-Taste auf Ihrer Tastatur, um das selektierte Messobjekt zu löschen.

Sie können auch die Größe eines Messobjekts ändern. Bewegen Sie den Mauszeiger über einen Markierungspunkt. Ziehen Sie den Markierungspunkt mit

Für die Messfunktion *Beliebige Linie* können Sie Hilfslinien einblenden. Selektieren Sie in einem Bild ein Messobjekt und klicken Sie die rechte Maustaste, um ein Kontextmenü mit dem Befehl *Hilfslinien* zu öffnen.

#### **Messen im Live-Modus**

Die Messfunktionen stehen auch im Live-Bild zur Verfügung. Sie können im Live-Bild damit z. B. schnell eine Strecke nachmessen.

Hinweis: Die Messungen, die Sie im Live-Bild durchgeführt haben, werden in ein aufgenommenes Bild nicht übernommen.

00150 14102015

## **5.2. Bilder vermessen**

Sie können mit Ihrer Software Strecken und Winkel vermessen.

#### **Bildobjekte interaktiv vermessen**

gedrückter Maustaste in die gewünschte Richtung.

*Anwendungsbeispiel*

Sie möchten die Filamente in einem Supraleiter vermessen. Laden Sie dazu ein geeignetes Bild oder nehmen Sie eines auf. Messen Sie den Durchmesser einiger der sechseckigen Filamente jeweils zwischen den gegenüber liegenden Eckpunkten. Bearbeiten Sie anschließend die Messung und löschen Sie einige der durchgeführten Messungen.

- 1. Verwenden Sie den Befehl *Ansicht > Hilfsmittelfenster > Messung*, um das Hilfsmittelfenster *Messung* einzublenden.
	- Das Hilfsmittelfenster (**1**) liegt am unteren Rand der Benutzeroberfläche.

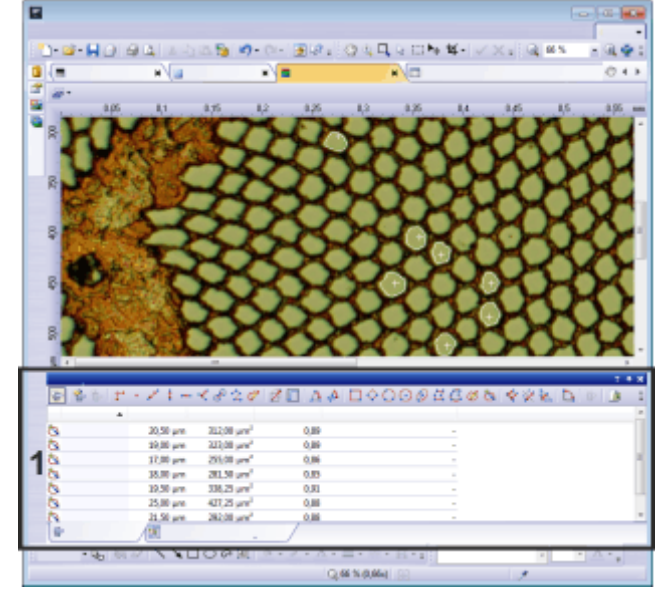

2. Nehmen Sie ein Bild auf oder laden Sie eins.

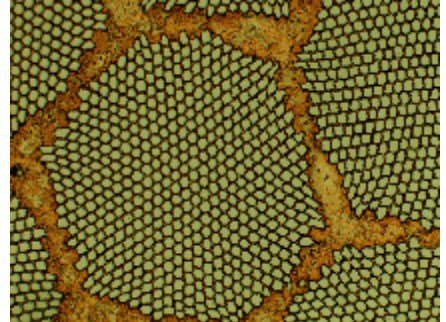

*Beschriftungsfarbe einstellen*

Die Messergebnisse werden den Voreinstellungen gemäß in roter Schriftfarbe und ohne Hintergrund in das Bild geschrieben. Auf einigen Bildern sind die Messergebnisse deshalb schwer erkennbar. Ändern Sie die Beschriftungseinstellungen.

- 3. Verwenden Sie den Befehl *Extras > Optionen...* .
- 4. In der Baumstruktur klicken Sie auf den Eintrag *Messung > Messwertanzeige*.
- 5. Klicken Sie in das Feld *Hintergrundfarbe* und wählen Sie z. B. die Farbe Schwarz.
- 6. Wählen Sie die Option *Textfarbe > Feste Farben* und wählen Sie aus der Palette eine geeignete Farbe aus. Wählen Sie z. B. die Farbe Weiß, um die Messungen in Weiß und die Beschriftung in Weiß auf schwarzem Hintergrund im Bild zu sehen.
- 7. Schließen Sie das Dialogfenster mit *OK*.
- 8. Klicken Sie auf die Schaltfläche *Beliebige Linie*. Sie finden die Schaltfläche auf der Symbolleiste oben im Hilfsmittelfenster.
- 9. Klicken Sie mit der linken Maustaste an den Anfangs- und an den Endpunkt der Strecke.
- 10. Wiederholen Sie die Messung einige Male.
- 11. Sehen Sie sich die Ergebnisse im Hilfsmittelfenster und im Bild an.
	- Die Abbildung zeigt das Bild mit drei durchgeführten Messungen. Die Messung 2 ist selektiert

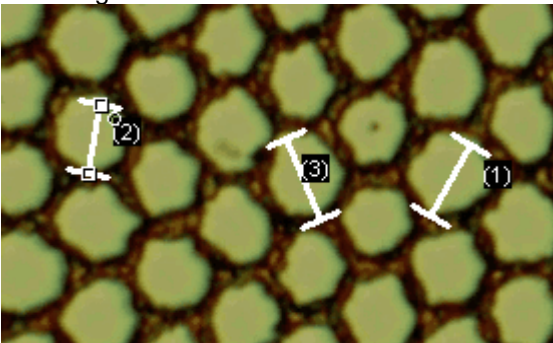

*Messungen löschen*

- 12. Klicken Sie auf ein Messergebnis im Hilfsmittelfenster *Messung*.
	- Die zugehörige Linie im Bild wird selektiert.
- 13. Drücken Sie die [Entf]-Taste.
	- Die Messung wird sowohl im Bild als auch im Hilfsmittelfenster gelöscht.
	- Nach dem Löschen einer Messung enthalten Bild und Hilfsmittelfenster eine Messung weniger. Die IDs der bestehenden Messungen werden durch das Löschen einer Messung nicht geändert.

*Längen messen* ↙

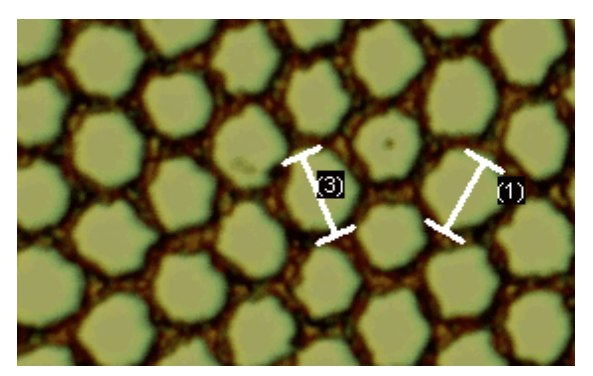

#### *Bild schließen*

- 14. Klicken Sie auf die Schaltfläche mit dem Kreuz [ x ] rechts neben dem Bildnamen in der Dokumentgruppe.
	- Sie haben das Bild verändert, weil Sie interaktive Messungen hinzugefügt haben. Deshalb erhalten Sie eine Nachfrage, ob Sie das Bild speichern möchten.
	- 15. Speichern Sie das Bild im Dateiformat TIF oder VSI. Die Messungen werden dann in der Bilddatei mitgespeichert. Sie können jederzeit später editiert, gelöscht oder erweitert werden.

## **6. System konfigurieren**

neu kalibrieren.

## **6.1. Überblick**

Konfigurieren und kalibrieren Sie Ihr System, wenn Sie die Software zum ersten Mal auf dem Rechner installiert haben und anschließend starten. Erst danach sind die Voraussetzungen geschaffen, um qualitativ hochwertige und korrekt kalibrierte Bilder aufzunehmen.

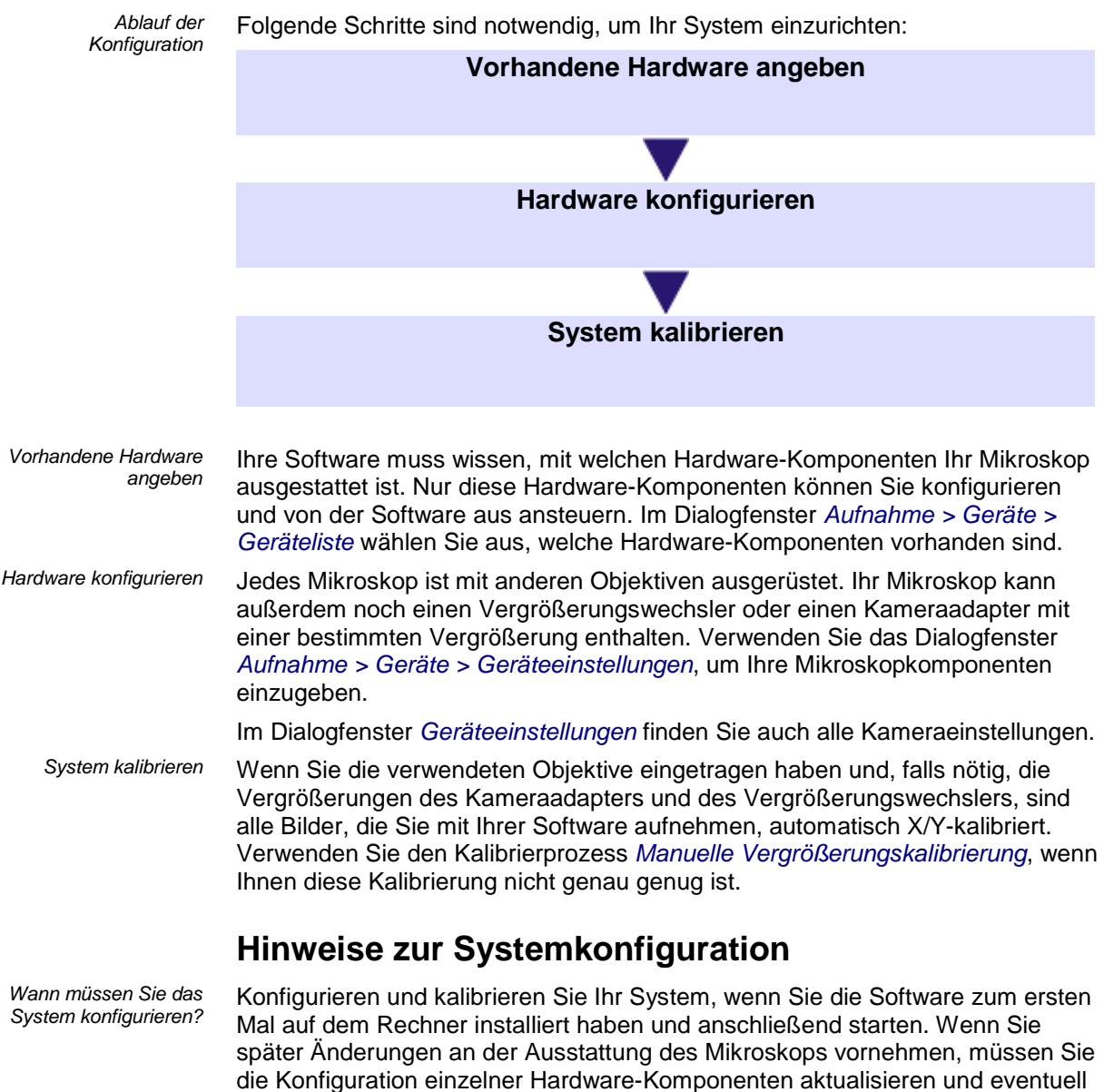

## **6.2. System konfigurieren**

Die Software benötigt die Informationen über Ihre Kamera, die Objektive und die Vergrößerung des Kameraadapters des Mikroskops, um korrekt kalibrierte Bilder aufnehmen zu können. Konfigurieren Sie dafür das System.

*Voraussetzungen*

Ihre Software ist installiert und die Kamera ist an den Rechner angeschlossen. Die Kameratreiber sind unter MS-Windows installiert.

#### **Vorhandene Hardware angeben**

- 1. Verwenden Sie den Befehl *Aufnahme > Geräte > Geräteliste...* .
- 2. Wählen Sie einen passenden Eintrag aus der Liste *Mikroskopstativ*. Wenn Sie die Kamera mit einem Mikroskop verwenden, wählen Sie den Eintrag *Manuelles Mikroskop* aus oder, wenn Sie ein Stereomikroskop verwenden, den Eintrag *Manuelles Stereomikroskop*. Wenn Sie die Kamera an einem Makrostand verwenden, wählen Sie den Eintrag *Kein Mikroskop*.
- 3. Wählen Sie danach auf der Registerkarte *Kamera* die Kamera aus, die Sie verwenden.
- 4. Kontrollieren Sie anschließend, ob die Voreinstellungen auf den anderen Registerkarten des Dialogfensters *Geräteliste* für Ihr System korrekt sind oder nicht. Nehmen Sie gegebenenfalls Änderungen vor.
- 5. Schließen Sie das Dialogfenster *Geräteliste* mit *OK*.
	- Das Dialogfenster *Geräteeinstellungen* öffnet sich.

#### **Angegebene Hardware konfigurieren**

- 1. Falls das Dialogfenster *Geräteeinstellungen* nicht geöffnet ist, verwenden Sie den Befehl *Aufnahme > Geräte > Geräteeinstellungen...* .
- 2. Wählen Sie aus der Liste *Sortieren nach* den Eintrag *Strahlengang*.
- 3. In der Baumstruktur links expandieren Sie den Eintrag *Kamera > <Kameraname>* (z. B. *LC30*).
- 4. Selektieren Sie den Eintrag *Kameraadapter*.
- 5. Wählen Sie rechts in der Liste *Vergrößerung* die Vergrößerung Ihres Kameraadapters aus. Die Vergrößerung ist auf Ihrem Kameraadapter aufgedruckt. Typische Werte sind 1,00 oder 0,63.
- 6. Wählen Sie in der Baumstruktur den Eintrag *Allgemein > Manueller Objektivrevolver*.
	- Im rechten Teil des Dialogfensters wird die aktuelle Konfiguration des Objektivrevolvers angezeigt.
	- 7. Überprüfen Sie die voreingestellten Objektive und passen Sie die Werte falls nötig an.
	- 8. Wählen Sie rechts in den Listen *Vergrößerung* die Objektive, mit denen Ihr Objektivrevolver aktuell bestückt ist. Beginnen Sie mit der kleinsten Vergrößerung und gehen zu immer höheren Vergrößerungen. Die Vergrößerung können Sie auf dem Objektiv ablesen.
	- 9. Wählen Sie in den Listen *Objektivtyp* das jeweils zugehörige Objektiv aus. Der Typ steht auf dem Objektiv. Wenn Sie Ihren Objektivtyp nicht in der Liste finden, wählen Sie den Eintrag *Keine*.

*Kamera konfigurieren*

*Objektivrevolver konfigurieren*

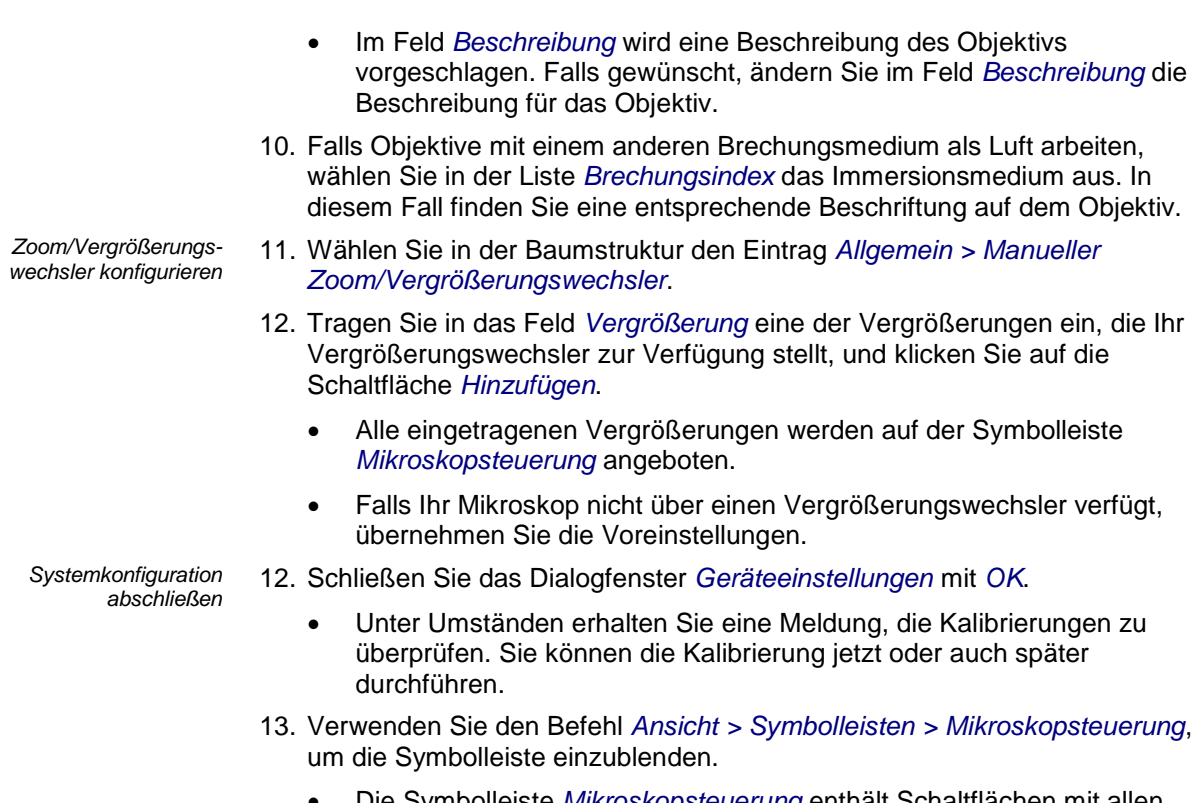

• Die Symbolleiste *Mikroskopsteuerung* enthält Schaltflächen mit allen Ihren Objektiven im korrekten Farbcode.

00156 20112015

## <span id="page-37-0"></span>**6.3. Shading-Korrektur durchführen**

## **6.3.1. Überblick**

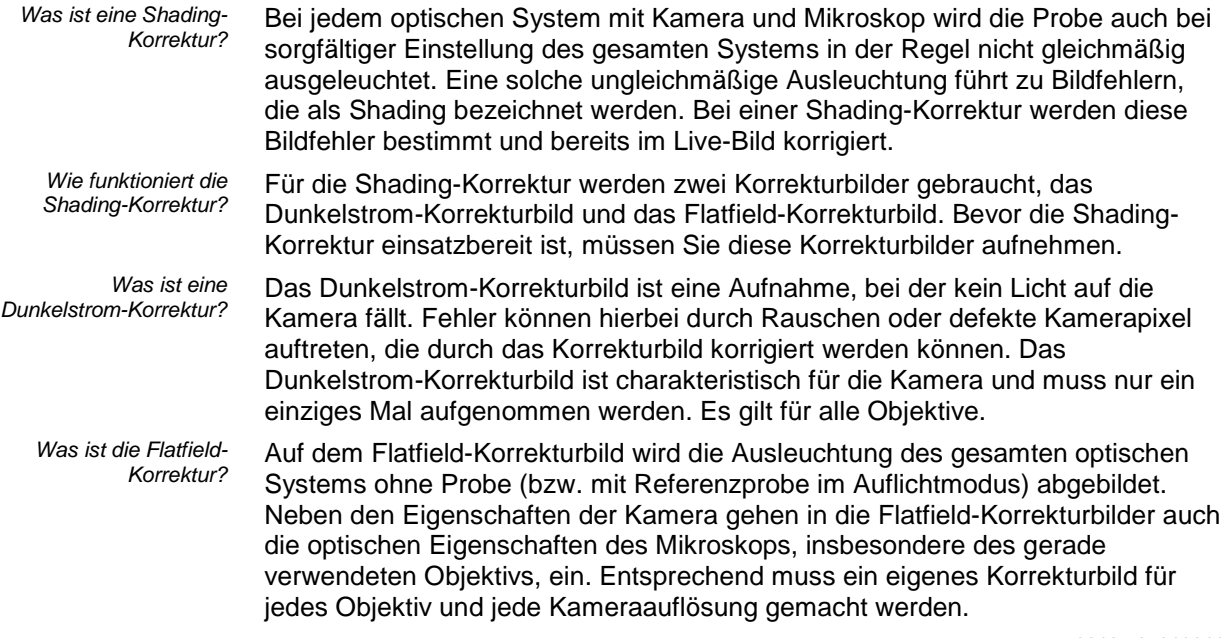

### **6.4. Shading-Korrektur durchführen**

Nehmen Sie die Korrekturbilder für die Shading-Korrektur mit großer Sorgfalt auf, da falsche Korrekturbilder zu Artefakten in den Bildern führen können.

Der eigentliche Ablauf der Aufnahmen wird über einen Software-Assistenten gesteuert. Dieser Software-Assistent gibt die Arbeitsschritte Schritt für Schritt vor.

- 1. Wählen Sie den Befehl *Aufnahme > Kalibrierungen...* .
- 2. Im Dialogfenster *Kalibrierungen* selektieren Sie den Kalibrierprozess *Shading-Korrektur* und klicken Sie auf die Schaltfläche *Kalibrieren...* .
- 3. Folgen Sie den Anweisungen des Software-Assistenten.

00187 10032015

Die Shading-Korrektur sollte in der Regel eingeschaltet sein. Sie können die Shading-Korrektur jedoch ausschalten, wenn Sie ein schnelleres Live-Bild zum Fokussieren brauchen. Die Bildwiederholrate im Live-Bild erhöht sich, wenn die Berechnungen, die für die Shading-Korrektur notwendig sind, entfallen. *Shading-Korrektur ausschalten*

> Klicken Sie im Hilfsmittelfenster *Kamerasteuerung* auf die Schaltfläche *Aufnahme-Einstellungen* in der Symbolleiste des Hilfsmittelfensters.

> Selektieren Sie in der Baumstruktur den Eintrag *Kamera > Anpassung*.

Wählen Sie in der Gruppe *Korrektur* aus der Liste *Shading* den Eintrag *Aus*, um die Flatfield-Korrektur auszuschalten.

### **6.5. Manuelle Vergrößerungskalibrierung**

Alle Bilder, die Sie mit Ihrer Software aufnehmen, sind automatisch X/Y-kalibriert. Verwenden Sie den Kalibrierprozess *Manuelle Vergrößerungskalibrierung*, wenn Ihnen diese Kalibrierung nicht genau genug ist. Um den Kalibrierprozess durchführen zu können, benötigen Sie ein Objektmikrometer.

*Wie wird die Vergrößerungskalibrierung voreingestellt?*

Die X/Y-Kalibrierung eines Bildes, das Sie mit Ihrer Software aufnehmen, wird aus der Größe eines Kamerapixels und aus der Gesamtvergrößerung berechnet. Die Gesamtvergrößerung setzt sich in der Regel aus der Objektivvergrößerung und der Vergrößerung des Kameraadapters zusammen. Wenn Sie einen Vergrößerungswechsler verwenden, geht er auch in die Gesamtvergrößerung ein.

Die voreingestellte Vergrößerungskalibrierung verwendet die Hardware-Komponenten aus dem Dialogfenster *Geräteeinstellungen* und die Pixelgröße der Kamera, die aus dem Kameratreiber ausgelesen wird.

*Manuelle Vergrößerungskalibrier ung starten*

*Zu der voreingestellten Vergrößerungskalibrierung zurückkehren* Wählen Sie den Befehl *Aufnahme > Kalibrierungen...* . Im Dialogfenster *Kalibrierungen* selektieren Sie den Eintrag *Manuelle Vergrößerungskalibrierung*. Klicken Sie anschließend auf die Schaltfläche *Kalibrieren...* .

Wenn Sie Objektive manuell kalibriert haben, können Sie jederzeit zu den voreingestellten Werten zurückkehren. Selektieren Sie dazu im Dialogfenster *Kalibrierungen* den Kalibrierprozess *Manuelle Vergrößerungskalibrierung*. Klicken Sie anschließend auf die Schaltfläche *Bearbeiten...* . Im Dialogfenster *Manuelle Objektivkalibrierung* demarkieren Sie das Kontrollkästchen *Manuelle Kalibrierung verwenden*.

#### **Objektive manuell kalibrieren**

1. Legen Sie ein Objektmikrometer unter Ihr Lichtmikroskop.

30 40 50 60 70 80 90 100 10 -20 MM

- 2. Wenn Sie einen Vergrößerungswechsler verwenden, setzen Sie den Vergrößerungswechsler auf die Vergrößerung 1 und wählen Sie in der Symbolleiste *Mikroskopsteuerung* die Vergrößerung *1x* aus.
- 3. Starten Sie den Kalibrierprozess *Manuelle Vergrößerungskalibrierung*.
	- In der Liste *Zu kalibrierende Objektive* sind alle Objektive aufgelistet, die Sie bei Ihrer Software angemeldet haben.
	- Alle Objektive, die bereits einmal manuell kalibriert wurden, sind mit einem Häkchen **gekennzeichnet.**
- 4. Markieren Sie das Kontrollkästchen vor jedem Objektiv, das Sie kalibrieren möchten.
- 5. Klicken Sie auf die Schaltfläche *Weiter >*.
	- Ihre Software schaltet automatisch in den Live-Modus.
- 6. Bringen Sie das Objektiv, das Sie kalibrieren möchten, in den Strahlengang. Das Dialogfenster zeigt Ihnen den Namen des Objektivs an.
- 7. Fokussieren Sie auf das Objektmikrometer.
- 8. Klicken Sie auf die Schaltfläche *Weiter >*.
- 9. Klicken Sie auf die Schaltfläche *Referenzstrecke definieren*.
	- Ein Bild wird aufgenommen und der Live-Modus wird beendet.
	- Der Mauszeiger springt ins Bildfenster.
- 10. Bestimmen Sie mit dem Mauszeiger den Anfangs- und Endpunkt der Kalibrierstrecke, zum Beispiel eine Strecke der Länge 800 µm. Sie definieren die beiden Punkte durch Klicken mit der linken Maustaste.

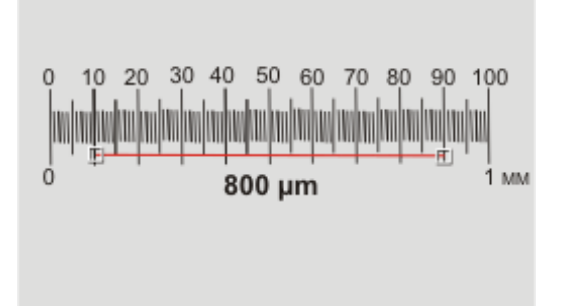

- 11. Klicken Sie die rechte Maustaste und wählen Sie den Befehl *Eingabe bestätigen* aus dem Kontextmenü.
	- Das Dialogfenster *Referenzstrecke definieren* wird angezeigt.
- 12. Wählen Sie zuerst die gewünschte Einheit um Bei einem Objektmikrometer der Länge 1 mm und einer Einteilung in 100 Skalenteilen wählen Sie z. B. die Einheit *µm*.
	- Beachten Sie: Wenn Sie hier die Einheit *in* wählen, wird dieses Bild in Zoll kalibriert. Das bedeutet jedoch nicht, dass alle Bilder jetzt mit der Basiseinheit *in* aufgenommen werden. Die Basiseinheit für die Bildaufnahme legen Sie in den Kameraeinstellungen im Dialogfenster *Aufnahme-Einstellungen > Aufnahme > Allgemein* fest.
- 13. In das Feld *Länge* geben Sie die Länge auf dem Objektmikrometer ein, die Sie für die Kalibrierung verwenden möchten. Bei einem Objektmikrometer der Länge 1 mm geben Sie z. B. 800 in das Feld ein, wenn Sie die Strecke zwischen den Skalenteilen 10 und 90 als Referenzstrecke definiert haben.
- 14. Klicken Sie auf die Schaltfläche *OK*, um die Kalibrierung zu bestätigen.
- 15. Klicken Sie auf die Schaltfläche *Weiter >*, wenn Sie noch weitere Objektive kalibrieren möchten oder auf die Schaltfläche *Fertig stellen*, wenn Sie keine weiteren Objektive mehr zu kalibrieren haben.
- 16. Wiederholen Sie die manuelle Kalibrierung für die anderen Objektive, die Sie ausgewählt haben.
	- Nach der letzten Vergrößerungskalibrierung wird das Dialogfenster *Manuelle Objektivkalibrierung* geöffnet.
- 17. Überprüfen Sie die Ergebnisse und schließen Sie das Dialogfenster *Manuelle Objektivkalibrierung* mit *OK*.
	- Im Dialogfenster *Kalibrierungen* hat der Kalibrierprozess *Manuelle Vergrößerungskalibrierung* jetzt den Status *Kalibriert*.
- 18. Schließen Sie das Dialogfenster *Kalibrierungen*.
	- Wenn Sie jetzt ein Bild aufnehmen, wird die X/Y-Kalibrierung des Bildes mit den neuen Vergrößerungswerten berechnet. Beachten Sie, dass Sie vor der Bildaufnahme das verwendete Objektiv auf der Symbolleiste *Mikroskopsteuerung* auswählen müssen. Wenn Sie einen Vergrößerungswechsler verwenden, müssen Sie auch die verwendete Vergrößerungsstufe auswählen.
- 19. Sie können jederzeit die tatsächlichen Objektivvergrößerungen einsehen, die sich aus der manuellen Vergrößerungskalibrierung ergeben. Selektieren Sie dazu im Dialogfenster *Kalibrierungen* den Kalibrierprozess *Manuelle Vergrößerungskalibrierung*. Klicken Sie anschließend auf die Schaltfläche *Bearbeiten...* .

510\_UMA\_LCmicro21\_Quesnel\_ge\_00\_13Sept2016